МЕЖГОСУДАРСТВЕННОЕ ОБРАЗОВАТЕЛЬНОЕ УЧРЕЖДЕНИЕ ВЫСШЕГО ОБРАЗОВАНИЯ «БЕЛОРУССКО-РОССИЙСКИЙ УНИВЕРСИТЕТ»

Кафедра «Основы проектирования машин»

# **ПРАКТИКУМ ПО КОПЬЮТЕРНОЙ ГРАФИКЕ**

*Методические рекомендации к лабораторным работам для студентов направления подготовки 15.03.03* **«***Прикладная механика***»**  *очной формы обучения*

**Часть 2** 

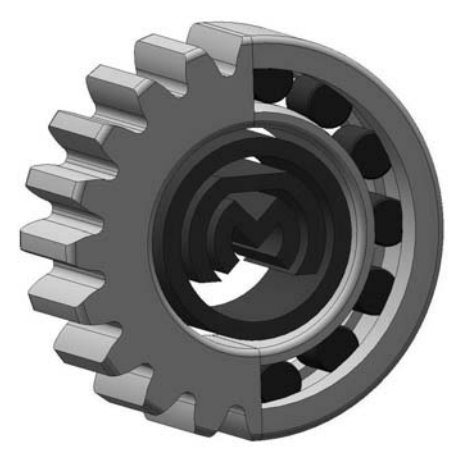

Могилев 2023

УДК 004.92:744 ББК 32.973–018:30.11 П69

#### Рекомендовано к изданию учебно-методическим отделом Белорусско-Российского университета

Одобрено кафедрой «Основы проектирования машин» «31» августа 2023 г., протокол № 1

Составитель канд. техн. наук, доц. А. Е. Науменко

Рецензент канд. техн. наук, доц. В. В. Кутузов

Изложены цели, содержание и порядок выполнения лабораторных работ.

#### Учебное издание

## ПРАКТИКУМ ПО КОМПЬЮТЕРНОЙ ГРАФИКЕ

Часть 2

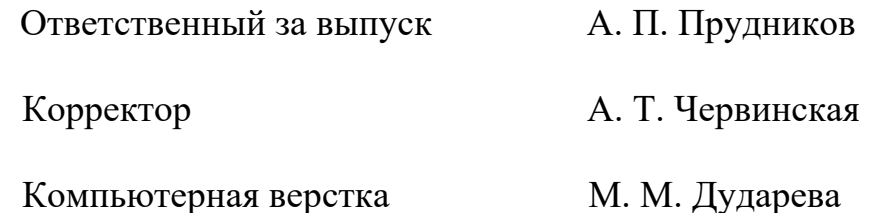

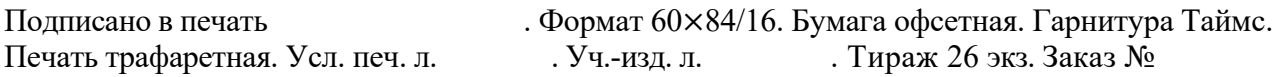

Издатель и полиграфическое исполнение: Межгосударственное образовательное учреждение высшего образования «Белорусско-Российский университет». Свидетельство о государственной регистрации издателя, изготовителя, распространителя печатных изданий № 1/156 от 07.03.2019. Пр-т Мира, 43, 212022, г. Могилев.

> © Белорусско-Российский университет, 2023

## **Часть 2**

## **Содержание**

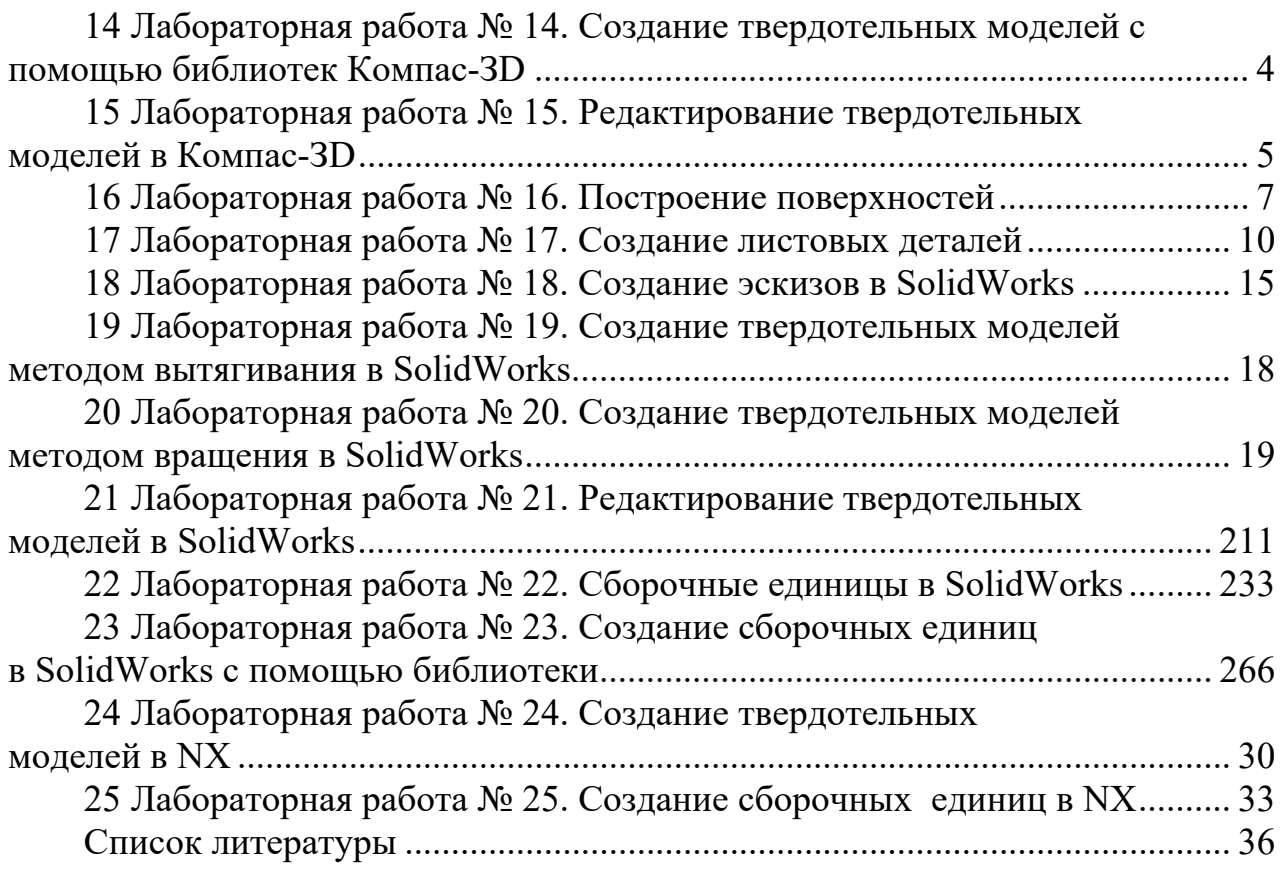

## **14 Лабораторная работа № 14. Создание твердотельных моделей с помощью библиотек Компас-ЗD**

*Цель работы*: приобрести навыки по использованию библиотек «Валы и механические передачи», «Стандартные изделия».

#### **Теоретические основы.**

Для вставки стандартных изделий необходимо войти в Библиотеку, выбрать необходимый элемент, подобрать его размер, в соответствии с ГОСТом, другие параметры и вставить в указанное место (рисунок 14.1). Для элементов крепежа предусмотрена возможность автоматического сопряжения. Нужно указать плоскую грань, на которую должен быть установлен крепежный элемент (будет наложено сопряжение «Совпадение»), и цилиндрическую грань, определяющую ось (будет наложено сопряжение «Соосность»). Вместе со стандартным изделием в сборку передается и его объект спецификации для автоматического формирования раздела «Стандартные изделия».

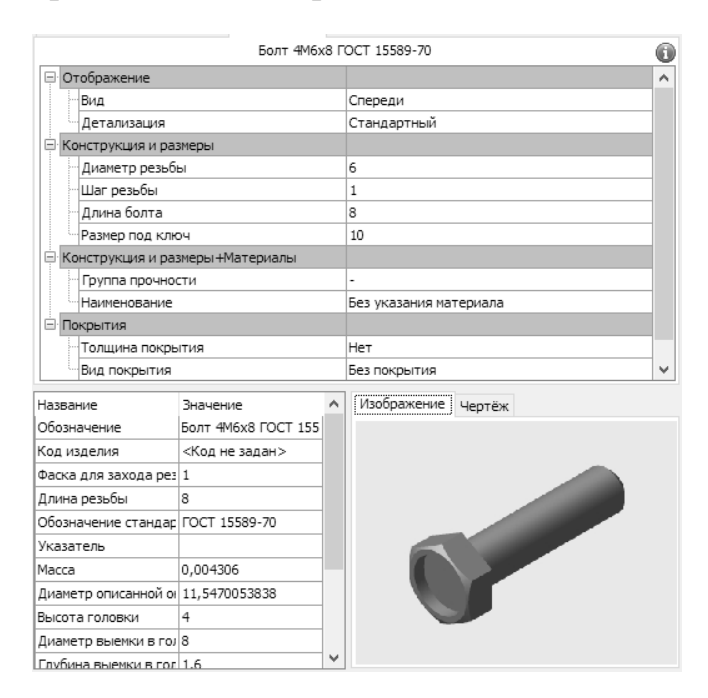

Рисунок 14.1 – Стандартные изделия

Чтобы будущий чертеж выглядел аккуратно, болт и гайку нужно выровнять относительно вилки с помощью команды «Параллельность» на инструментальной панели сопряжения. Вставить остальные болтовые соединения можно с помощью команды «Массив» по образцу.

Для проектирования тел вращения и элементов механических передач целесообразно применять специальное приложение – интегрированную систему моделирования тел вращения «Валы и механические передачи 3D», которая позволяет выполнять моделирование в полуавтоматическом режиме, а также различные виды инженерных расчетов.

Построение разнообразных канавок, проточек, отверстий и прочих конструктивных элементов выполняется при помощи Библиотеки «Стандартные изделия». Для создания канавки для наружного шлифования по цилиндру в Библиотеке выберите Канавки → Канавки для выхода шлифовального круга ГОСТ 8820-69 *Канавки для круглого шлифования*. Указав поверхность для вставки, система автоматически подберет параметры канавки.

#### **Порядок выполнения работы.**

Создать 3D-модель вала, построенного в лабораторной работе № 9, с помощью Библиотеки «Валы и механические передачи 3D».

#### *Вопросы для самоконтроля*

- 1 Как добавлять стандартные изделия?
- 2 Как создать автоматическое сопряжение для элемента крепежа?
- 3 Как с помощью Библиотеки создать канавки для шлифования?

## **15 Лабораторная работа № 15. Редактирование твердотельных моделей в Компас-ЗD**

*Цель работы*: изучить операции по редактированию твердотельных моделей и их элементов.

#### **Теоретические основы.**

Фаска используется для упрощения монтажа (например, в крепежных элементах), сглаживания острых кромок детали и т. д. Для построения фаски служит команда «Фаска»:

– «Инструментальная область»: Твердотельное моделирование  $\rightarrow$  Элементы тела  $\rightarrow$  Фаска;

– «Меню»: Моделирование  $\rightarrow$  Дополнительные элементы  $\rightarrow$  Фаска.

Для построения скругления служит команда «Скругление»:

– «Инструментальная область»: Твердотельное моделирование  $\rightarrow$  Элементы тела → Скругление;

– «Меню»: Моделирование  $\rightarrow$  Дополнительные элементы  $\rightarrow$  Скругление.

В процессе моделирования тело (или несколько тел) можно преобразовать в оболочку. Оболочка представляет собой полый объект с заданной толщиной стенки. Для создания оболочки требуется указать одну или несколько граней тела, к которым не должен добавляться материал. Эти грани превратятся в отверстие (или отверстия) в получившейся оболочке. К остальным граням тела будет добавлен слой материала, образующий оболочку.

Для преобразования тела в оболочку служит команда «Оболочка»:

– «Инструментальная область»: Твердотельное моделирование  $\rightarrow$  Элементы тела → Оболочка;

– «Меню»: Моделирование → Оболочка.

Для создания ребра жесткости в модели требуется построить эскиз, определяющий форму внешнего края ребра. Ребро строится от линии в эскизе к телу. В результате формируется тонкая стенка, ограниченная с одной стороны линией эскиза, а с остальных сторон – гранями тела. Ребро жесткости строится командой «Ребро жесткости»:

– «Инструментальная область»: Твердотельное моделирование  $\rightarrow$  Элементы тела → Ребро жесткости;

– «Меню» Моделирование  $\rightarrow$  Дополнительные элементы  $\rightarrow$  Ребро жесткости.

На любом этапе построения модели можно удалить ее часть. Границей отсечения может служить поверхность произвольной формы или поверхность, образованная выдавливанием эскиза. В зависимости от того, что задается в качестве секущего объекта, отсечение выполняется:

– имеющейся в модели поверхностью;

– поверхностью, полученной выдавливанием эскиза, или плоскостью эскиза.

Для отсечения части модели вызовите команду «Сечение»:

– «Инструментальная область»: Твердотельное моделирование  $\rightarrow$  Элементы тела  $\rightarrow$  Сечение:

– «Меню»: Моделирование → Сечение.

Затем задайте в графической области или в Дереве построения секущий объект: секущую поверхность или эскиз профиля поверхности отсечения.

Масштабирование – изменение размеров тела или поверхности с сохранением пропорций. Оно выполняется относительно указанного центра в трех направлениях согласно заданному коэффициенту.

Масштабирование выполняется командой «Масштабировать»:

– «Инструментальная область»: Твердотельное моделирование → Элементы тела → Масштабировать;

– «Меню»: Моделирование → Масштабировать.

Операция изменения положения позволяет перенести тело или поверхность в произвольную точку модели и повернуть на произвольный угол.

Для изменения положения тела или поверхности служит команда «Изменить положение»:

– «Инструментальная область»: Твердотельное моделирование  $\rightarrow$  Элементы тела → Изменить положение;

 $-$  «Меню»: Моделирование  $\rightarrow$  Изменить положение.

В Компас-3D можно построить: отверстие простое; отверстие с зенковкой; отверстие с цековкой; отверстие с зенковкой и цековкой; отверстие коническое.

Для построения отверстия можно использовать плоский объект или поверхность любой формы. В любом отверстии можно создать резьбу и/или ось.

Обычное отверстие строится командой «Отверстие простое»:

– «Инструментальная область»: Твердотельное моделирование  $\rightarrow$  Элементы тела → Отверстие простое;

 $-\kappa$ Меню»: Моделирование  $\rightarrow$  Отверстия  $\rightarrow$  Отверстие простое.

Отверстие любого типа может быть резьбовым. В этом случае при создании отверстия вместе с ним формируется условное изображение резьбы; диаметр отверстия определяется параметрами резьбы – номинальным диаметром и шагом. Резьба может быть как стандартной, так и нестандартной.

Булевыми операциями называют операции объединения, пересечения и вычитания тел. Для выполнения булевой операции служит команда «Булева операция»:

 $-$  «Инструментальная область»: Твердотельное моделирование  $\rightarrow$  Элементы тела → Булева операция;

 $-\kappa$ Меню»: Моделирование  $\rightarrow$  Булева операция.

Если существующих в модели объектов недостаточно для выполнения построений, вы можете создать вспомогательные оси и плоскости.

Для построения вспомогательных осей и плоскостей в основном используются точечные, прямолинейные и плоские объекты модели.

В Компас-3D можно построить: ось через две точки; ось на пересечении двух плоскостей; ось конической поверхности; ось через ребро; ось через точку по направлению; смещенную плоскость; плоскость через три точки; плоскость под углом к другой плоскости; нормальную плоскость; касательную плоскость; плоскость через ребро и точку; плоскость через плоскую кривую; плоскость через точку параллельно другой плоскости; плоскость через точку перпендикулярно ребру; плоскость, касательную к грани в точке; плоскость через ребро параллельно/перпендикулярно другому ребру; плоскость через ребро параллельно/перпендикулярно грани; среднюю плоскость.

#### **Порядок выполнения работы.**

Выполнить заданное преподавателем редактирование модели, построенной в лабораторной работе № 9.

#### *Вопросы для самоконтроля*

1 Для чего служит фаска и как ее построить?

2 Как преобразовать тело в оболочку?

3 Как построить ребро жесткости?

4 Какие виды булевых операций вы знаете и как их выполнить?

### **16 Лабораторная работа № 16. Построение поверхностей**

*Цель работы*: изучить операции по созданию и редактированию поверхностей.

#### **Теоретические основы.**

В файле модели Компас-3D могут быть созданы следующие поверхности: выдавливания; вращения; по сечениям; по траектории; «заплатка»; линейчатая; по сети кривых; по сети точек; по пласту точек; эквидистантная поверхность соединения.

Доступны следующие операции над поверхностями: усечение; разбиение; продление; сшивка; масштабирование; изменение положения; сохранение в файле новой детали.

Поверхности могут использоваться, например, для отсечения части модели или в качестве объекта, до которого производится выдавливание.

Импорт поверхности выполняется с помощью команды «Импортированная поверхность»:

– «Инструментальная область»: Каркас и поверхности  $\rightarrow$  Поверхности  $\rightarrow$ Импортированная поверхность;

 $-$  «Меню»: Моделирование  $\rightarrow$  Поверхности  $\rightarrow$  Импортированная поверхность.

Поверхность выдавливания формируется путем перемещения сечения по прямолинейной направляющей в одну или в обе стороны на заданное расстояние. В качестве сечения поверхности выдавливания может использоваться грань, эскиз, ребро или пространственная кривая (в том числе контур, построенный по линиям эскиза, ребрам грани или произвольный).

При выдавливании грани, замкнутого эскиза, замкнутого контура на грани или контура эскиза возможно построение замкнутой поверхности. Для построения поверхности выдавливания служит команда «Поверхность выдавливания»:

– «Инструментальная область»: Каркас и поверхности  $\rightarrow$  Поверхности  $\rightarrow$ Поверхность выдавливания;

 $-\kappa M$ еню»: Моделирование  $\rightarrow \Pi$ оверхности  $\rightarrow \Pi$ оверхность выдавливания.

Поверхность вращения формируется путем вращения сечения вокруг оси в одну или в обе стороны на заданный угол. Для построения поверхности вращения служит команда «Поверхность вращения»:

– «Инструментальная область»: Каркас и поверхности → Поверхности → Поверхность вращения;

 $-\kappa M$ еню»: Моделирование  $\rightarrow \Pi$ оверхности  $\rightarrow \Pi$ оверхность вращения.

Поверхность по траектории образуется путем перемещения сечения вдоль траектории. Если сечение замкнуто, возможно построение замкнутой поверхности. Если сечение разомкнуто, то замыкание поверхности невозможно.

Для построения поверхности по траектории служит команда «Поверхность по траектории»:

– «Инструментальная область»: Каркас и поверхности  $\rightarrow$  Поверхности  $\rightarrow$ Поверхность по траектории;

 $-\kappa$ Меню»: Моделирование  $\rightarrow$  Поверхности  $\rightarrow$  Поверхность по траектории.

Поверхность по сечениям образуется путем соединения нескольких сечений произвольной формы и расположения. Крайнее сечение может быть точкой. Для построения поверхности по сечениям служит команда «Поверхность по сечениям»:

– «Инструментальная область»: Каркас и поверхности  $\rightarrow$  Поверхности  $\rightarrow$ Поверхность по сечениям;

 $-\kappa M$ еню»: Моделирование  $\rightarrow \Pi$ оверхности  $\rightarrow \Pi$ оверхность по сечениям.

Поверхность по сети точек – это сплайновая поверхность, построенная по точкам, условно образующим сеть, т. е. расположенным в несколько рядов с одинаковым количеством точек в каждом. Совпадение точек не допускается. Направление U создаваемой поверхности совпадает с направлением добавления точек. Направление V – это направление добавления рядов. Таким образом, точки сети формируют ряды в направлениях U и V. Для построения поверхности по сети точек служит команда «Поверхность по сети точек»:

– «Инструментальная область»: Каркас и поверхности  $\rightarrow$  Поверхности  $\rightarrow$ Поверхность по сети точек;

– «Меню»: Моделирование  $\rightarrow$  Поверхности  $\rightarrow$  Поверхность по сети точек.

Поверхность по сети кривых – это сплайновая поверхность, построенная по двум взаимно пересекающимся семействам кривых. Точки пересечения кривых называются узлами сети. Все кривые первого семейства считаются кривыми направления U, а все кривые второго семейства – кривыми направления V. Для какого-либо одного направления в качестве одной или обеих крайних кривых могут быть указаны точки. Кривыми, образующими сеть, могут являться любые односегментные пространственные кривые, ребра и линии эскизов, а точками – любые точечные объекты. Для построения поверхности по сети кривых служит команда «Поверхность по сети кривых»:

– «Инструментальная область»: Каркас и поверхности  $\rightarrow$  Поверхности  $\rightarrow$ Поверхность по сети кривых;

– «Меню»: Моделирование  $\rightarrow$  Поверхности  $\rightarrow$  Поверхность по сети кривых.

Заплатка – это поверхность, ограниченная замкнутым контуром. Сегментами контура могут быть ребра тел и поверхностей, контуры эскизов, пространственные кривые.

При построении заплатки нужно учитывать следующие особенности:

– контур, ограничивающий поверхность, не должен иметь самопересечений;

– если все сегменты контура лежат в одной плоскости или на одной существующей поверхности, то их количество может быть любым, в противном случае – не менее двух и не более четырех.

Для построения заплатки служит команда «Заплатка»:

– «Инструментальная область»: Каркас и поверхности  $\rightarrow$  Поверхности  $\rightarrow$ Заплатка;

– «Меню»: Моделирование  $\rightarrow$  Поверхности  $\rightarrow$  Заплатка.

Вы можете построить поверхность, соединяющую две грани. Границами поверхности соединения являются указанные ребра или цепочки ребер соединяемых граней.

Требования к цепочке ребер:

– все ребра принадлежат одной грани;

– ребра имеют общую касательную в точках соединения.

Для построения поверхности соединения служит команда «Поверхность соединения»:

– «Инструментальная область»: Каркас и поверхности  $\rightarrow$  Поверхности  $\rightarrow$ Поверхность соединения;

 $-\kappa M$ еню»: Моделирование  $\rightarrow \Pi$ оверхности  $\rightarrow \Pi$ оверхность соединения.

Вы можете отсечь часть поверхности или сделать в ней вырез по форме объектов, лежащих на этой поверхности или пересекающих ее, либо сделать усечение по контуру, спроецированному на выбранную поверхность.

В качестве усекаемой поверхности может использоваться связная совокупность граней одного тела или одной поверхности.

Секущими объектами могут служить:

– координатная или вспомогательная плоскость;

– связная совокупность граней одного тела или одной поверхности;

– кривая, лежащая на усекаемой поверхности;

– эскиз.

Для усечения поверхности служит команда «Усечение поверхности»:

– «Инструментальная область»: Каркас и поверхности → Поверхности → Усечение поверхности;

 $-$  «Меню»: Моделирование  $\rightarrow$  Поверхности  $\rightarrow$  Усечение поверхности.

Вы можете разбить грани поверхности или тела на несколько новых граней. При этом модель приобретает дополнительные ребра, которые являются границами между вновь образованными гранями. Для разбиения поверхности служит команда «Разбиение поверхности»:

– «Инструментальная область»: Каркас и поверхности  $\rightarrow$  Поверхности  $\rightarrow$ Разбиение поверхности;

 $-\kappa$ Меню»: Моделирование  $\rightarrow$  Поверхности  $\rightarrow$  Разбиение поверхности.

Вы можете удалить грани поверхности или тела. Для удаления грани служит команда «Удалить грани»:

– «Инструментальная область»: Каркас и поверхности  $\rightarrow$  Поверхности  $\rightarrow$ Удалить грани;

– «Меню»: Моделирование → Поверхности → Удалить грани.

#### **Порядок выполнения работы.**

По выданному преподавателем заданию построить поверхность.

#### *Вопросы для самоконтроля*

1 Какие поверхности могут быть созданы в Компас-3D?

2 Как импортировать поверхность?

3 Что такое Заплатка и как ее создать?

4 Как разбить грани поверхности?

## **17 Лабораторная работа № 17. Создание листовых деталей**

*Цель работы*: изучить операции по созданию и редактированию листовых тел, а также штамповочных элементов.

#### **Теоретические основы.**

В Компас-3D возможно моделирование деталей, получаемых из листового материала с помощью гибки. Первый листовой элемент в модели можно создать с помощью одной из следующих команд: листовое тело; обечайка; линейчатая обечайка.

После создания первого листового элемента к нему добавляются другие листовые элементы: сгибы, пластины, отверстия, вырезы и т. д.

Листовая деталь характеризуется следующими параметрами (рисунок 17.1): толщиной материала *S*, из которого она изготовлена; внутренним радиусом сгиба *R*; углом сгиба α; шириной освобождения сгиба *W*; глубиной освобождения сгиба *H*; параметром развертки сгиба.

Сгибы цилиндрической формы создаются в модели с помощью команд: листовое тело (на основе разомкнутого эскиза); сгиб; сгиб по эскизу; сгиб по линии; подсечка.

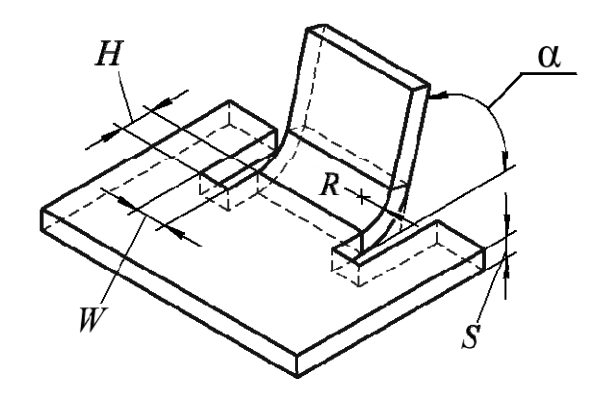

Рисунок 17.1 – Параметры листовой детали

Листовую деталь можно отображать в режиме развертки – специальном режиме отображения, в котором сгибы показываются разогнутыми. При необходимости можно выбрать сгибы, которые останутся согнутыми.

Листовое тело может быть создано как самостоятельное тело или объединено с имеющимся телом. Форма листового тела определяется его эскизом. Порядок построения листового тела зависит от того, какой выбран эскиз – замкнутый или разомкнутый. Листовое тело строится командой «Листовое тело»:

– «Инструментальная область»: Листовое моделирование  $\rightarrow$  Элементы листового тела → Листовое тело;

 $-\kappa$ Меню»: Моделирование  $\rightarrow$  Листовое моделирование  $\rightarrow$  Листовое тело.

Пластина – плоский листовой элемент, приклеенный к листовой детали. Пластина формируется путем выдавливания замкнутого эскиза. Глубина выдавливания может быть произвольной или равной толщине листовой детали. К созданной пластине можно добавлять другие листовые элементы: сгибы, отверстия, штамповочные элементы и т. д. Для добавления к листовому элементу пластины используется команда «Пластина»:

– «Инструментальная область»: Листовое моделирование → Элементы листового тела  $\rightarrow$  Пластина;

– «Меню»: Моделирование  $\rightarrow$  Листовое моделирование  $\rightarrow$  Пластина.

Элементы, содержащие сгибы, могут быть созданы только на тех участках листовой детали, которые имеют постоянную толщину (листовая деталь переменной толщины может образоваться, например, в результате объединения

двух тел с разной толщиной). Для формирования сгиба необходимо наличие линии сгиба – прямолинейного объекта, определяющего положение сгиба.

Сгиб вдоль ребра листовой детали строится командой «Сгиб»:

– «Инструментальная область»: Листовое моделирование  $\rightarrow$  Элементы листового тела → Сгиб;

– «Меню»: Моделирование → Листовое моделирование → Сгиб.

Сгиб по эскизу – элемент с несколькими сгибами, профиль которого определяется контуром в эскизе. Углы контура в эскизе формируют сгибы с заданным пользователем внутренним радиусом, а дуги – сгибы, радиусы которых равны радиусам соответствующих дуг. Для создания в листовой детали сгиба по эскизу используется команда «Сгиб по эскизу»:

– «Инструментальная область»: Листовое моделирование  $\rightarrow$  Элементы листового тела  $\rightarrow$  Сгиб по эскизу;

– «Меню»: Моделирование  $\rightarrow$  Листовое моделирование  $\rightarrow$  Сгиб по эскизу.

Листовую деталь можно согнуть по прямой линии относительно внешней или внутренней плоской грани этой детали. Указанные линия и грань будут являться линией сгиба и базовой гранью сгиба.

В качестве линии сгиба может использоваться: отрезок эскиза, построенного на внешней или внутренней плоской грани листового тела; прямолинейное ребро формообразующего элемента или поверхности; сегмент ломаной; вспомогательная ось.

Сгиб по прямой линии в листовой детали строится командой «Сгиб по линии»:

– «Инструментальная область»: Листовое моделирование → Элементы листового тела → Сгиб по линии;

 $-\kappa M$ еню»: Моделирование  $\rightarrow$  Листовое моделирование  $\rightarrow$  Сгиб по линии.

Можно создать сразу два сгиба по прямой линии в листовой детали относительно плоской грани этой детали. Указанные линия и грань являются линией сгиба и базовой гранью подсечки.

В качестве линии сгиба для подсечки может использоваться: отрезок эскиза, построенного на внешней или внутренней плоской грани листового тела; сегмент ломаной; вспомогательная ось; прямолинейное ребро формообразующего элемента или поверхности.

Подсечка в листовой детали строится командой «Подсечка» (рисунок 17.2):

– «Инструментальная область»: Листовое моделирование → Элементы листового тела → Подсечка;

 $-\kappa$ Меню»: Моделирование  $\rightarrow$  Листовое моделирование  $\rightarrow$  Подсечка.

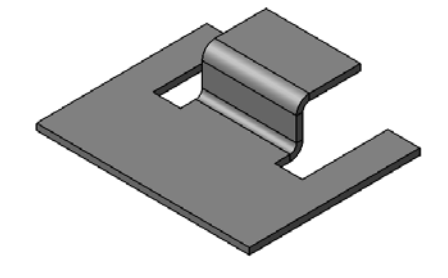

Рисунок 17.2 – Результат команды «Подсечка»

Замыкание угла – модификация двух смежных сгибов и их продолжений. Замыкание углов в листовой детали выполняется командой «Замыкание углов» (рисунок 17.3):

– «Инструментальная область»: Листовое моделирование  $\rightarrow$  Элементы листового тела → Замыкание углов;

– «Меню»: Моделирование  $\rightarrow$  Листовое моделирование  $\rightarrow$  Замыкание углов.

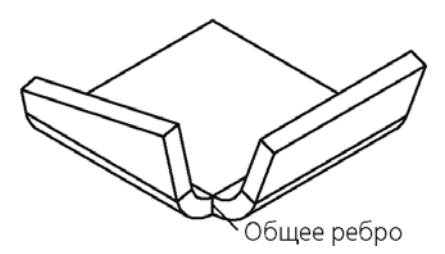

Рисунок 17.3 – Результат команды «Замыкание углов»

Для создания в листовой детали выреза произвольной формы используется команда «Вырез в листовом теле»:

– «Инструментальная область»: Листовое моделирование  $\rightarrow$  Элементы листового тела → Вырез в листовом теле;

– «Меню»: Моделирование → Листовое моделирование → Вырез в листовом теле.

Для создания в листовой детали круглого отверстия используется команда «Отверстие в листовом теле»:

– «Инструментальная область»: Листовое моделирование  $\rightarrow$  Элементы листового тела  $\rightarrow$  Отверстие в листовом теле;

– «Меню»: Моделирование  $\rightarrow$  Листовое моделирование  $\rightarrow$  Отверстие в листовом теле.

Любой сгиб листовой детали может находиться в согнутом или разогнутом состоянии. Для изменения состояния сгибов можно использовать следующие команды:

– «Разогнуть» и «Согнуть» из контекстного меню листового элемента в Дереве построения;

 $-\kappa P$ азогнуть» и «Согнуть» из меню Моделирование  $\rightarrow$  Листовое моделирование.

Команда «Разогнуть» может быть применена к листовым элементам, не имеющим признака «разогнуто», а также к сгибам, согнутым с помощью команды «Согнуть». Команда «Согнуть» может быть применена к листовым элементам, имеющим признак «разогнуто», а также к сгибам, разогнутым с помощью команды «Разогнуть».

Способы вызова команды «Разогнуть/Согнуть»:

– «Инструментальная область»: Листовое моделирование → Элементы листового тела → Разогнуть/Согнуть;

– «Меню»: Моделирование  $\rightarrow$  Листовое моделирование  $\rightarrow$  Разогнуть/Согнуть.

Для отображения листовой детали (деталей) в разогнутом виде используется команда «Развернуть»:

– Панель быстрого доступа: «Развернуть»;

– «Меню»: Моделирование  $\rightarrow$  Листовое моделирование  $\rightarrow$  Развернуть.

Для создания штамповочного элемента необходим эскиз, построенный на внешней или внутренней плоской грани листовой детали. Грань, содержащая эскиз штамповочного элемента, считается базовой гранью этого элемента.

Штамповочные элементы могут быть созданы только на тех участках листовой детали, которые имеют постоянную толщину.

Открытая и закрытая штамповки имеют практически одинаковый набор параметров и создаются очень похоже. Форма штамповки определяется ее эскизом. Тонкостенный элемент, получаемый выдавливанием эскиза в направлении построения, образует боковые стенки штамповки.

Для создания в листовой детали штамповки используются команды «Открытая штамповка» и «Закрытая штамповка».

Способы вызова команды «Открытая штамповка/Закрытая штамповка»:

– «Инструментальная область»: Листовое моделирование → Элементы листового тела  $\rightarrow$  Открытая штамповка/Закрытая штамповка;

– «Меню»: Моделирование → Листовое моделирование → Открытая штамповка/Закрытая штамповка.

Компас-3D позволяет создавать в листовой детали следующие штамповочные элементы:

– открытая и закрытая штамповка (рисунок 17.4, *а*, *б*);

- буртик (рисунок 17.4, *в*);
- жалюзи (рисунок 17.4, *г*).

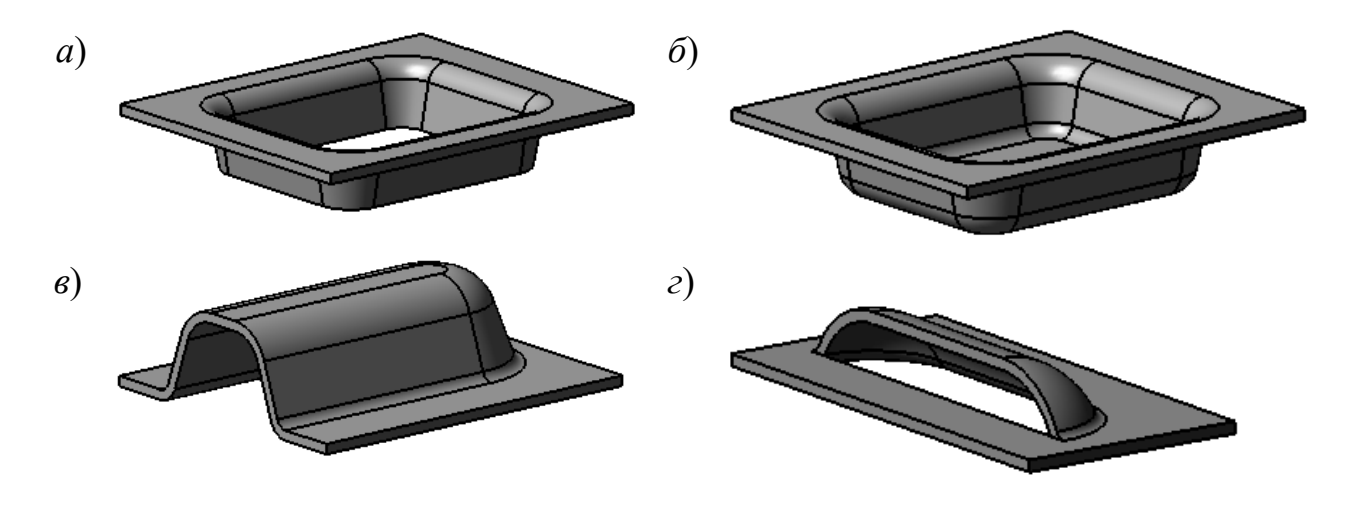

Рисунок 17.4 – Штамповочные элементы

Компас-3D позволяет создать в листовой детали жалюзи по прямой линии. Доступно два типа жалюзи:

– вытянутые (рисунок 17.5, *а*);

– подрезанные (рисунок 17.5, *б*).

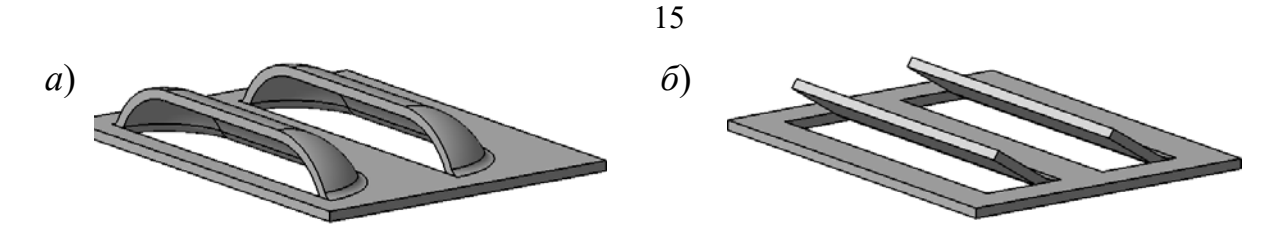

Рисунок 17.5 – Виды жалюзи

Для построения жалюзи в листовой детали используется команда «Жалюзи»: – «Инструментальная область»: Листовое моделирование → Элементы ли-

стового тела → Жалюзи;

– «Меню»: Моделирование  $\rightarrow$  Листовое моделирование  $\rightarrow$  Жалюзи.

Компас-3D позволяет строить в листовой детали буртики различных форм сечения (круглая, U-образная, V-образная). Конфигурация буртика определяется эскизом. Если эскиз буртика выходит за пределы базовой грани, то он обрезается плоскостью (плоскостями) соответствующей торцевой грани.

Для создания в листовой детали буртика используется команда «Буртик»:

– «Инструментальная область»: Листовое моделирование  $\rightarrow$  Элементы листового тела  $\rightarrow$  Буртик;

– «Меню»: Моделирование  $\rightarrow$  Листовое моделирование  $\rightarrow$  Буртик.

#### **Порядок выполнения работы.**

По заданию преподавателя построить листовое тело с заданной геометрией.

#### *Вопросы для самоконтроля*

- 1 Какими параметрами характеризуется листовая деталь?
- 2 Как создать отверстие в листовом теле?
- 3 Какие бывают виды штамповочных элементов?
- 4 Как создать элемент жалюзи в листовой детали?

## **18 Лабораторная работа № 18. Создание эскизов в SolidWorks**

*Цель работы*: изучить операции по созданию и редактированию эскизов.

#### **Теоретические основы.**

Система трехмерного проектирования SolidWorks предназначена для создания конструкторской и технологической документации. В данной системе возможно создание трехмерных моделей деталей, сборочных единиц и рабочих чертежей [3].

При запуске SolidWorks по умолчанию открывается среда разработки. Для создания новой детали, сборки или чертежа необходимо воспользоваться командой Файл → Создать либо кнопкой «Создать». Возможно создание деталей, сборок, чертежей.

После создания детали на экране отображается поле для проектирования, с левой стороны поля изображается «Дерево проектирования». В модели новой детали в «Дерево проектирования» доступны для работы плоскости «Спереди», «Сверху», «Справа», а также исходная точка, расположенная в центре модели (рисунок 18.1).

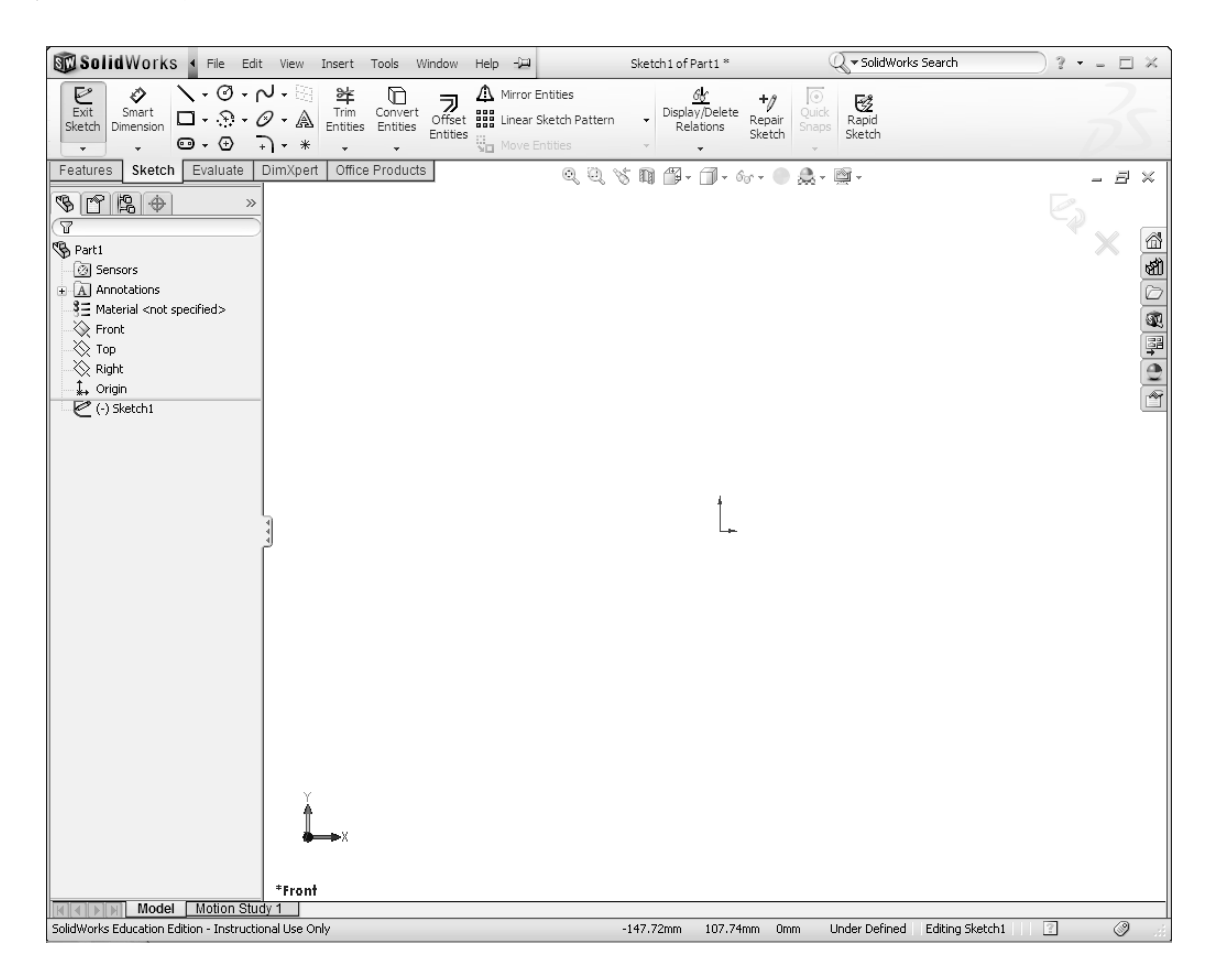

Рисунок 18.1 – Поле для проектирования

При работе с трехмерными изображениями деталей необходимо начинать с создания эскизов. Для создания эскизов следует выбрать одну из доступных плоскостей, щелкнув на плоскости в «Дереве проектирования» левой клавишей мыши. Создание нового эскиза осуществляется при помощи команды Вставка → Эскиз либо при помощи кнопки «Эскиз». Во время нахождения в режиме эскиза становятся доступными команды создания и редактирования элементов эскиза «Линия», «Дуга», «Окружность», «Сплайн», «Прямоугольник», «Точка», «Осевая линия», «Преобразование объектов», «Зеркальное отражение», «Скругление», «Фаска», «Смещение объектов», «Отсечь», «Вспомогательная геометрия», «Прямоугольный массив», «Круговой массив».

Для создания простых трехмерных объектов следует воспользоваться командой «Вытянутая бобышка/основание». Данная команда позволяет на основании эскиза построить твердотельное изображение элемента, сечение которого определяется эскизом. Эскиз должен быть замкнут, линии эскиза не должны

пересекаться. Перед выполнением команды следует закрыть эскиз. Команда «Вытянутая бобышка/Основание» позволяет создавать трехмерные изображения деталей в нескольких режимах.

Для редактирования эскиза необходимо выбрать в «Дерево проектирования» соответствующий элемент и нажать правую клавишу мыши, выбрать из контекстного меню команду «Редактировать эскиз».

Эскизы можно создавать не только на плоскостях «Дерево проектирования», но и на плоских поверхностях твердотельных изображений деталей.

Для построения изображений необходимо использовать команды работы с эскизами и трехмерными моделями, такие как «Зеркальное отражение», «Скругление», «Фаска», «Смещение», «Отсечь», «Удлинить», «Прямоугольный и Круговой массив» и др.

Рисование прямоугольника:

– нажмите на «Corner Rectangle» (Угловой прямоугольник) на панели инструментов «Sketch» (Инструменты эскиза);

– нажмите на исходную точку эскиза, чтобы начать рисование прямоугольника и переместите указатель вверх и вправо, чтобы создать прямоугольник, нажмите еще раз кнопку мыши, чтобы закончить рисование прямоугольника.

Добавление размеров:

– нажмите кнопку «Smart Dimension» (Автоматическое нанесение Размеров) на панели инструментов «Dimensions/Relations» (Размеры/Взаимосвязи);

– нажмите на верхнюю линию прямоугольника;

– нажмите на текстовую область над линией, где указан размер. Появится диалоговое окно «Modify» (Изменить). Введите требуемый размер.

Изменение значений размеров:

– дважды нажмите на редактируемый размер. Появится диалоговое окно «Modify» (Изменить);

– введите новый размер в диалоговом окне «Modify» (Изменить).

#### **Порядок выполнения работы.**

Построить эскиз, по выданному преподавателем заданию.

#### *Вопросы для самоконтроля*

1 Как создать новый эскиз?

2 Как отредактировать эскиз?

3 Как проставить линейный размер?

4 Как изменить размер?

## **19 Лабораторная работа № 19. Создание твердотельных моделей методом вытягивания в SolidWorks**

*Цель работы*: получить навыки по созданию твердотельных моделей с помощью операции выдавливания.

#### **Теоретические основы.**

Порядок создания твердотельных моделей методом вытягивания:

– нажмите кнопку (Вытянутая бобышка/Основание) на панели инструментов (Элементы). Появится диалоговое окно PropertyManager «Extrude» (Вытянуть). Ориентация вида эскиза изменится на «Триметрия»;

– отображаются маркеры, которые можно использовать для перетаскивания предварительного изображения на желательную глубину. Маркеры выделены пурпурным цветом для активного направления и серым – для неактивного направления. Условное обозначение показывает текущее значение глубины;

– измените настройки «Blind» (На заданное расстояние);

– создайте вытяжку. Нажмите кнопку «OK» (рисунок 19.1).

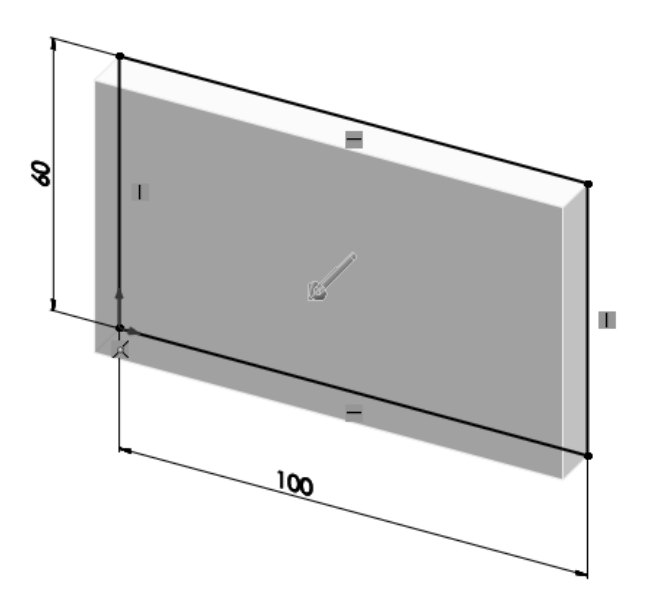

Рисунок 19.1 – Результат создания твердотельных моделей методом вытягивания

Новый элемент «Boss – Extrude1» (Бобышка – Вытянуть1), отображается в «Дерево конструирования» FeatureManager. Нажмите на знак плюса рядом с записью Extrude1 (Вытянуть1) в «Дерево конструирования» FeatureManager. Обратите внимание на то, что «Sketch1» (Эскиз 1) – который использовался для вытяжки элемента, теперь отображается под данным элементом.

#### **Порядок выполнения работы.**

Создать на базе выданного задания эскиз и выполнить его вытягивание.

#### *Вопросы для самоконтроля*

- 1 Как создать твердотельную модель методом вытягивания?
- 2 Как редактировать построенную твердотельную модель?
- 3 Какие параметры имеет инструмент «Вытянутая бобышка/Основание»?

## **20 Лабораторная работа № 20. Создание твердотельных моделей методом вращения в SolidWorks**

*Цель работы*: получить навыки по созданию твердотельных моделей с помощью операции вращения.

#### **Теоретические основы.**

Повернутые элементы добавляют или удаляют материал путем поворота одного или нескольких профилей вокруг осевой линии. Можно создавать «Повернутые бобышки/Основания», «Повернутые вырезы» или «Повернутые поверхности». Повернутый элемент может быть твердотельным элементом, тонкостенным элементом или поверхностью. При создании тел вращения существует несколько ограничений:

– в эскизе должна присутствовать минимум одна линия со свойством «вспомогательная геометрия» – ось вращения;

– контур не может пересекать осевую линию или касаться ее в изолированной точке;

– контур должен быть замкнутым (иначе будет создана тонкостенная деталь).

Инструмент «Повернутая бобышка/Основание» предоставляет три возможных варианта построения модели: элемент вращения, тонкостенный элемент и элемент, построенный на основе замкнутых выбранных контуров эскиза.

Тонкостенный элемент вращения применяется в основном для создания оболочковых форм. Для тонкостенного элемента дополнительно требуется указание направления и численного значения толщины (для этого варианта не обязательно наличие замкнутого контура). Вариант построения тела вращения на основе выбранных контуров применяется в случае, когда контур вращения удается задать только в виде комбинации отдельных сложных фигур. При выборе способа построения твердого тела методом вращения необходимо учитывать степень сложности профиля эскиза. В общем случае, чем сложнее эскиз, тем меньшее количество конструктивных элементов понадобится для построения детали, более рационально будут использованы ресурсы компьютера. Однако разработчику проще контролировать процесс построения модели, если эскизы будут максимально упрощены, т. е. в эскизах не будут содержаться мелкие конструктивные элементы: скругления и фаски (рисунок 20.1).

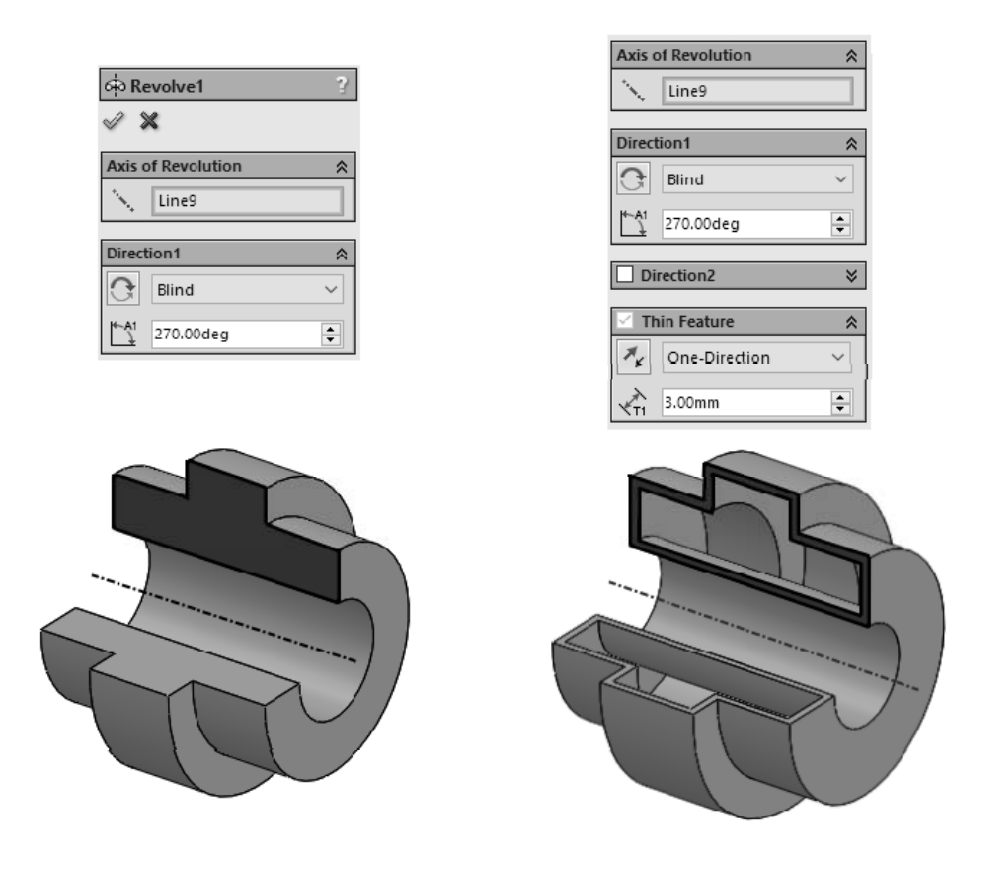

Рисунок 20.1 – Создание моделей методом вращения

Чтобы создать повернутый элемент необходимо создать эскиз, содержащий один или несколько профилей, а также осевую линию, линию или кромку для использования в качестве оси вращения элемента, как на рисунке 20.2.

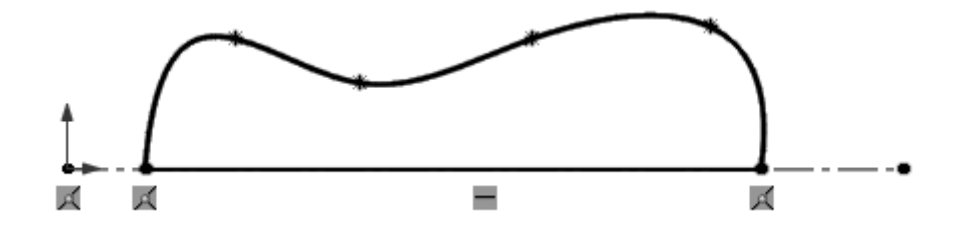

Рисунок 20.2 – Эскиз для создания модели методом вращения

Выберите один из следующих инструментов поворота:

– «Повернутая бобышка/Основание» (панель инструментов «Элементы») или Вставка  $\rightarrow$  Бобышка/Основание  $\rightarrow$  Повернуть;

– «Повернутый вырез» (панель инструментов «Элементы») или Вставка → Вырез → Повернуть;

– «Повернутая поверхность» на панели инструментов «Поверхности» или Вставка → Поверхность → Повернуть.

Задайте параметры в менеджере свойств.

#### **Порядок выполнения работы.**

Создать на базе выданного задания эскиз и выполнить его вращение.

#### *Вопросы для самоконтроля*

- 1 Какие ограничения существуют при создании тел вращения?
- 2 Как создать тонкостенный элемент вращения?
- 3 Какие требования к эскизу для создания элемента вращения?

## **21 Лабораторная работа № 21. Редактирование твердотельных моделей в SolidWorks**

*Цель работы*: получить навыки по редактированию твердотельных моделей.

#### **Теоретические основы.**

Создание полости в детали (рисунок 21.1):

– удалите верхнюю грань, используя элемент «Shell» (Оболочка) на панели инструментов «Features» (Элементы). Появится диалоговое окно «PropertyManager Shell» (Оболочка);

– введите требуемую величину для указания «Thickness» (Толщина);

– выберите требуемую грань.

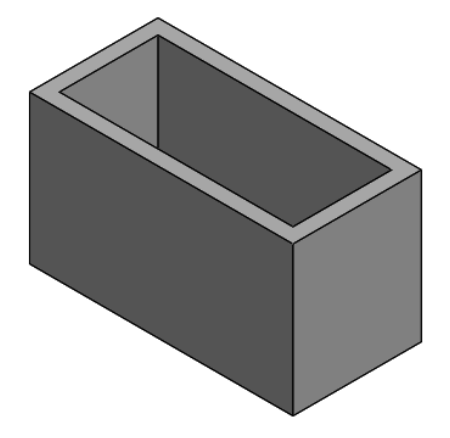

Рисунок 21.1 – Создание полости в детали

Элемент «Вытянутый вырез» удаляет материал. Для выполнения вытянутого выреза (рисунок 21.2):

– выберите плоскость эскиза;

– откройте двухмерный эскиз. Нажмите кнопку «Sketch» (Эскиз) на панели инструментов «Sketch» (Эскиз);

– нарисуйте требуемый эскиз;

– укажите размеры эскиза и определите его местоположение. Нажмите кнопку «Smart Dimension» (Автоматическое нанесение размеров) на панели инструментов «Dimensions/Relations» (Размеры/Взаимосвязи);

– выполните вытягивание эскиза. Нажмите на кнопку «Extruded cut» (Вытянутый вырез) на панели инструментов «Features» (Элементы). Появится диалоговое окно «Property Manager» «Extrude» (Вытянуть);

– выберите «Through all» (Насквозь) для граничного условия.

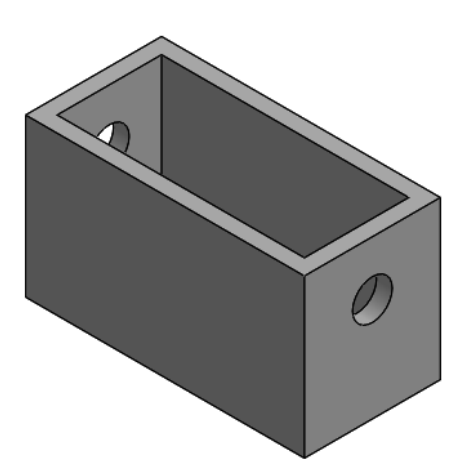

Рисунок 21.2 – Создание выреза в детали

Создание скругления углов детали (рисунок 21.3):

– выберите «Fillet» (Скругление) на панели инструментов «Features» (Элементы). Появится диалоговое окно «PropertyManager» «Fillet» (Скругление);

– введите требуемый «Radius» (Радиус);

– выберите скругляемые угловые кромки.

Можно выбирать следующие элементы: грань, вершина.

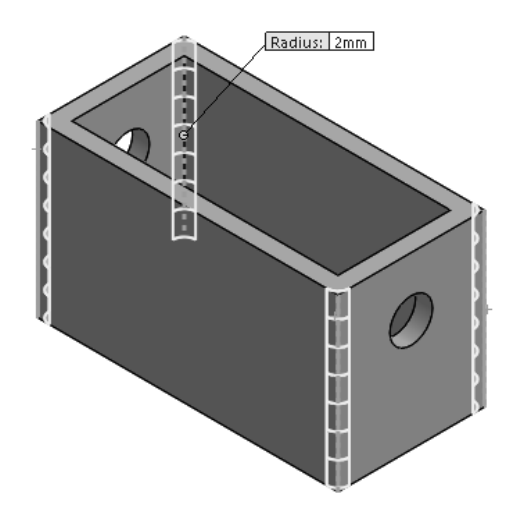

Рисунок 21.3 – Создание скруглений в детали

#### **Порядок выполнения работы.**

Для детали, построенной в лабораторной работе № 19, выполнить требуемое редактирование.

#### *Вопросы для самоконтроля*

- 1 Как создать полость в детали?
- 2 Как сделать вырез в детали?
- 3 Как сделать скругления в детали?

## **22 Лабораторная работа № 22. Сборочные единицы в SolidWorks**

*Цель работы*: получить навыки по созданию сборочных единиц.

#### **Теоретические основы.**

Сборка – это узел, состоящий из двух или более деталей, называемых также компонентами, в одном документе SolidWorks. Расположение и ориентация компонентов задается с помощью сопряжений, устанавливающих взаимосвязи между компонентами.

В SolidWorks можно создать сложные сборки, состоящие их многочисленных компонентов, которые могут быть деталями или другими сборками, называемыми узлами сборок. Для большинства операций поведение компонентов одинаково для обоих типов. Добавление компонента в сборку создает связь между сборкой и компонентом. При открытии сборки программой SolidWorks она находит файл компонента, чтобы отобразить его в сборке. Изменения в компоненте автоматически отражаются на сборке.

В Дереве конструирования «Feature Manager» отображаются следующие объекты для сборок:

– сборка верхнего уровня (первый объект);

– различные папки, например, «Примечания» и «Сопряжения»;

– плоскости сборки и исходные точки;

– компоненты (узлы сборки и отдельные детали);

– элементы сборки (вырезы или отверстия) и массивы компонентов.

Каждый компонент можно развернуть или свернуть, чтобы просмотреть его подробное описание, нажав на знак рядом с именем компонента.

В сборке можно использовать один и тот же компонент несколько раз.

В Дереве конструирования «Feature Manager» имя компонента может содержать префикс, предоставляющий информацию о состоянии его взаимосвязей с другими компонентами. Используются следующие префиксы:

– неопределен (-);

– переопределен  $(+)$ ;

– зафиксирован (ф);

– не решен (?).

Отсутствие префикса означает, что положение компонента полностью определено. Некоторые типы взаимосвязей сопряжения можно создавать автоматически. Сопряжения, созданные подобным образом, называются автосопряжениями. Сопряжения можно создавать перемещением детали специальным способом из открытого окна детали. Объект, который перетаскивается, определяет типы добавляемых сопряжений.

#### **Порядок выполнения работы.**

Создать сборочную единицу, представленную на рисунке 22.1.

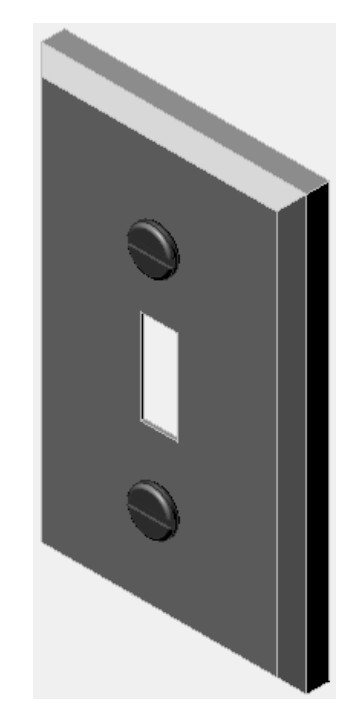

Рисунок 22.1 – Короб переключателя

1 Создайте новую сборку.

2 Зафиксированный компонент – щиток переключателя switchplate. Переместите щиток переключателя switchplate в окно сборки.

3 Переместите крепеж fastener в окно сборки. Для сборки крепежа щитка переключателя switchplate-fastener потребуется три сопряжения, чтобы полностью определить сборку.

4 Создайте сопряжение «Concentric» (Концентричность) между цилиндрической гранью крепежа fastener и цилиндрической гранью отверстия щитка переключателя switchplate (рисунок 22.2).

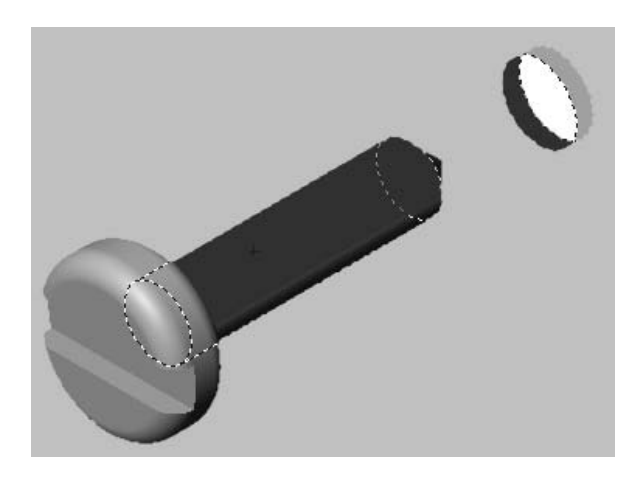

Рисунок 22.2 – Создание сопряжения «Concentric» (Концентричность)

5 Создайте сопряжение «Coincident» (Совпадение) между задней плоской гранью крепежа fastener и передней плоской гранью щитка переключателя switchplate (рисунок 22.3).

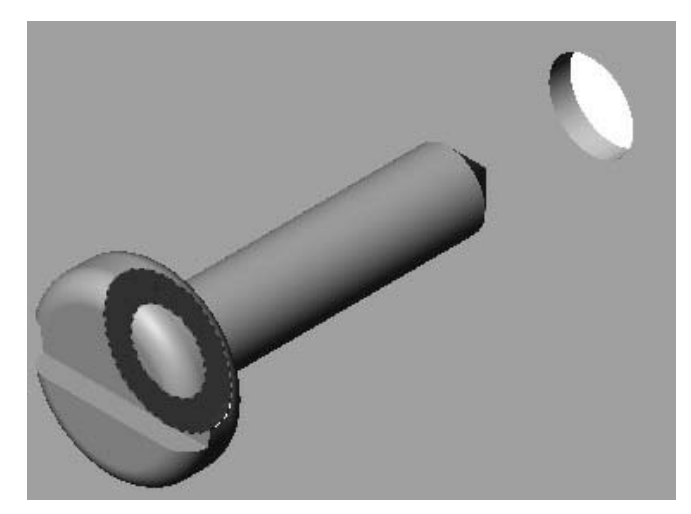

Рисунок 22.3 – Создание сопряжения «Coincident» (Совпадение)

6 Создайте сопряженность «Parallel» (Параллельность) между одной из граней в шлице крепежа fastener и плоской верхней гранью щитка переключателя «switchplat» (рисунок 22.4).

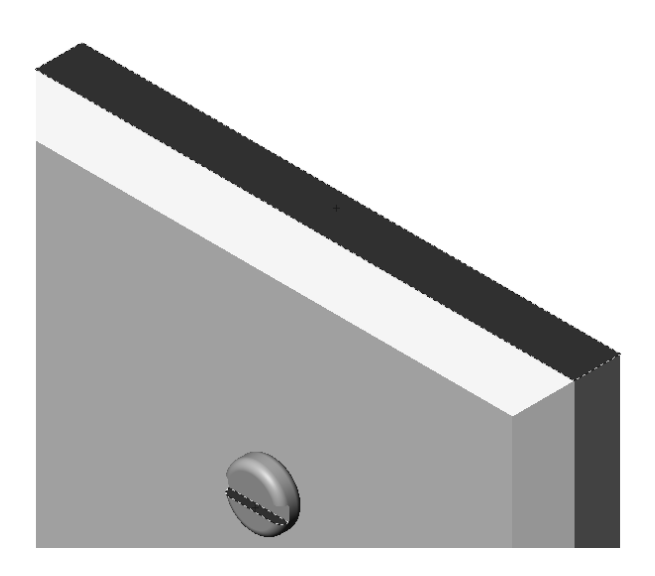

Рисунок 22.4 – Создание сопряжения «Parallel» (Параллельность)

7 Добавьте второй экземпляр крепежа fastener в сборку. Новые компоненты к сборке можно добавлять методом перетаскивания (рисунок 22.5).

8 Добавьте три сопряжения чтобы полностью определить второй крепеж fastener в сборке крепежа щитка переключателя switchplate-fastener.

9 Сохраните сборку switchplate-fastener.

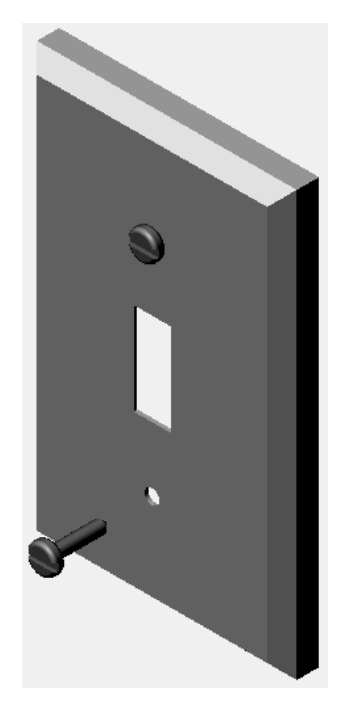

Рисунок 22.5 – Добавление второго экземпляра крепежа fastener

#### *Вопросы для самоконтроля*

1 Какие объекты отображаются в Дереве конструирования «FeatureManager»?

2 Какая информация о состоянии взаимосвязей компонентов содержится в Дереве конструирования «FeatureManager»?

3 Можно ли добавить один и тот же компонент в сборку несколько раз?

4 Назовите основные методы проектирования сборок в SolidWorks?

## **23 Лабораторная работа № 23. Создание сборочных единиц в SolidWorks с помощью библиотеки**

*Цель работы*: получить навыки по созданию сборочных единиц, используя встроенную библиотеку.

#### **Теоретические основы.**

Любой сборочный проект SolidWorks состоит из единичных деталей, а также элементов, которые повторяются с каждой новой сборкой.

Для упрощения работы конструктора разработчики предусмотрели целый раздел, который дает возможность использовать готовые детали. Эти детали могут иметь индивидуальное исполнение, а также быть стандартизированными в соответствии с ГОСТом.

Меню библиотеки содержит три базовых раздела (рисунок 23.1):

1) Дизайнерская библиотека – позволяет использовать различные базовые детали и заготовки, которые включает в себя программный пакет SolidWorks. Тут же можно создавать папку своих изделий;

2) Библиотека стандартных изделий – это детали, которые находятся в ГОСТах различных стран;

3) Интернет-библиотека – позволяет соединяться с различными ресурсами, в которых можно найти нужные детали под определенную ситуацию.

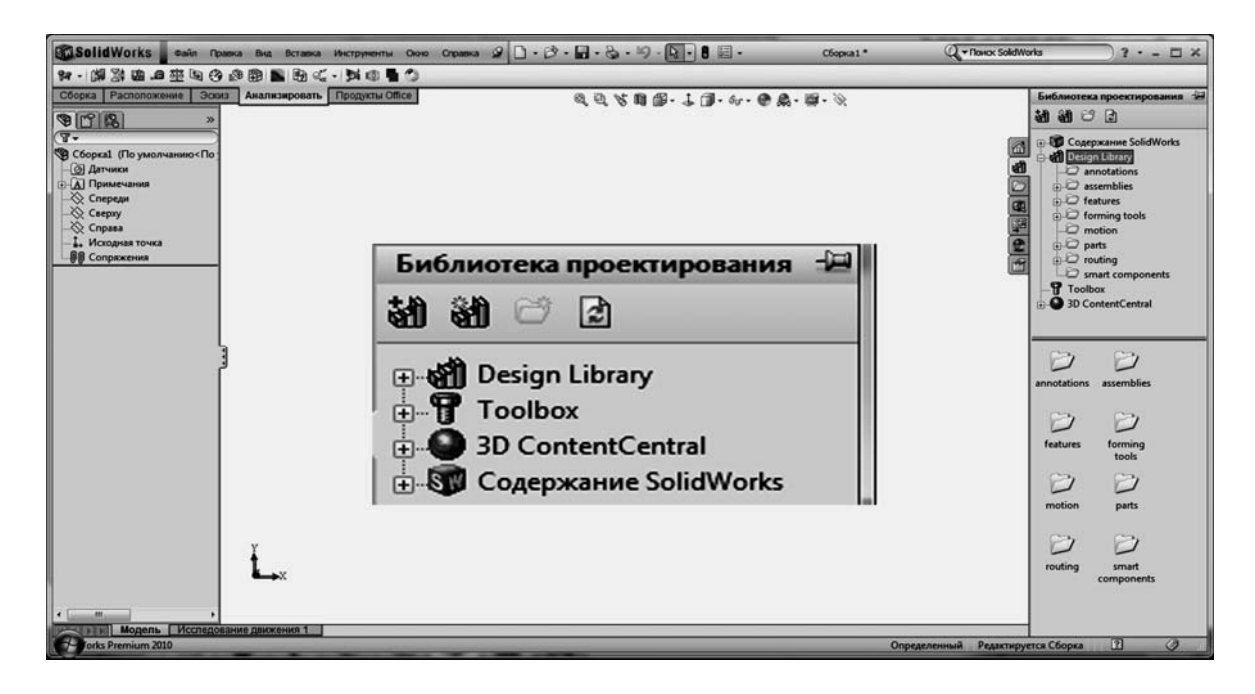

Рисунок 23.1 – Меню библиотеки в SolidWorks

Вкладка «Дизайнерская библиотека проектирования» на панели задач является центральным местоположением для таких многократно используемых элементов, как детали, сборки и эскизы. Копии деталей, сборок, элементов, примечаний можно перетащить из окна «Библиотека проектирования» в графическую область. Или из графической области в нижнюю панель окна «Библиотека проектирования».

При помещении объектов в окне «Библиотека проектирования» отображается окно «Property Manager» «Добавить в библиотеку» с именем и типом файла по умолчанию и с выбранной для «Библиотека проектирования» папкой.

В окне «Библиотека стандартных изделий» содержится крепеж, подшипники, прокатный сортамент, уплотнения, кулачки, канавки, профили. Также в ней можно выполнить расчет балки (расчет напряжений и деформаций балки любого профиля для разных закреплений и нагрузок) и подшипников (определение допустимой нагрузки и срока службы подшипника).

В SolidWorks включена единая библиотека материалов и текстур, в которой хранится подробная информация о физических свойствах материалов, их визуальных характеристиках, типах штриховки и т. д. Материал учитывается на всех этапах проектирования: геометрическое моделирование, расчет на прочность, оформление чертежей. Такие параметры, как модуль упругости, коэффициент Пуассона, плотность, предел текучести и пр., позволяют провести необходимые расчеты, избавляя при этом пользователя от рутинной работы. Вся

информация хранится в единой базе данных, при этом если конструктор не нашел в базе нужный материал, он может добавить его самостоятельно.

#### **Порядок выполнения работы.**

Необходимо построить трехмерную модель сборки вала с зубчатым колесом.

1 Создать новый документ cборки в SolidWorks. Выбрать в меню пункты Файл → Новый. Выбрать шаблон «Сборка».

2 Добавить базовый компонент. В созданном документе сборки в менеджере свойств нажать кнопку «Обзор» и выбрать базовую деталь (вал).

3 Установить шпонку на вал. В окне «Библиотека проектирования» последовательно выбрать Toolbox  $\rightarrow$  Din  $\rightarrow$  Шпонки  $\rightarrow$  Шпонка призматическая  $\rightarrow$ Четырехугольная шпонка (рисунок 23.2). Левой кнопкой мыши перетащить изображение шпонки в область чертежа. При этом в левой части экрана появится меню свойств шпонки. В соответствии с вариантом задания, выданным преподавателем, выбрать диаметр стержня (диаметр вала под шпонку) и длину шпонки.

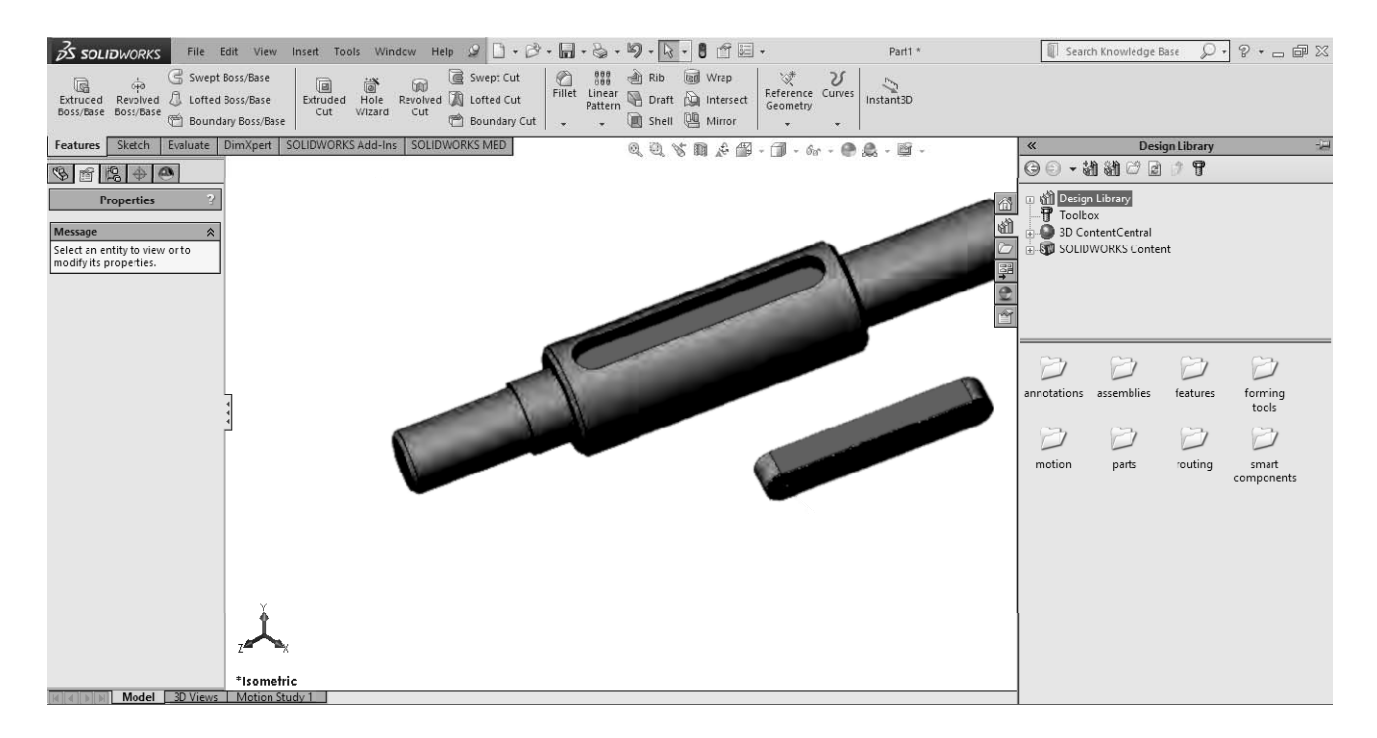

Рисунок 23.2 – Диалоговое окно с выбором шпонки

4 Выбрать на панели инструментов «Сборка» команду «Условия сопряжения». В менеджере свойств команды «Сопряжение» выбрать вид сопряжения «Совпадение» и далее – последовательно плоскость основания шпонки и плоскость шпоночного паза. Плоскость основания шпонки и плоскость шпоночного паза окажутся в одной плоскости. Нажать «ОК».

Создать новое сопряжение шпонки и вала. Выбрать тип сопряжения «Концентричность» и указать последовательно скругленную поверхность шпонки и шпоночного паза. Шпонка установится в шпоночный паз. Затем нажать «ОК».

5 Установить зубчатое колесо на вал. В окне «Библиотека проектирования» последовательно выбрать Toolbox  $\rightarrow$  Din  $\rightarrow$  Трансмиссия  $\rightarrow$  Зубчатые колеса → Прямозубое цилиндрическое зубчатое колесо. Левой кнопкой мыши перетащить изображение колеса в область чертежа. При этом в левой части экрана появится меню свойств зубчатого колеса. В соответствии с вариантом задания, выданным преподавателем, выбрать модуль и число зубьев.

6 Используя команду «Условия сопряжения», создать сопряжения:

– «Концентричность» между поверхностью отверстия колеса и цилиндрической поверхностью ступени вала со шпоночным пазом;

– «Совпадение» между боковой поверхностью шпонки и шпоночного паза колеса;

– «Совпадение» между торцом ступицы колеса и торцом буртика вала.

7 Установить подшипники качения. Подшипник качения является стандартным элементом и вставляется в сборку, используя программу «SolidWorks Toolbox».

В окне «Библиотека проектирования» последовательно выбрать Toolbox → Din → Подшипники → Шариковые подшипники → Радиально-упорный шариковый подшипник. Левой кнопкой мыши перетащить изображение подшипника в область чертежа. В левой части экрана появится меню свойств подшипника.

В соответствии с чертежом вала выбрать внутренний диаметр подшипника. Создать сопряжения:

– «Концентричность» между поверхностью отверстия подшипника и цилиндрической поверхностью ступени вала;

– «Совпадение» между торцом поверхности подшипника и торцом шейки вала (рисунок 23.3).

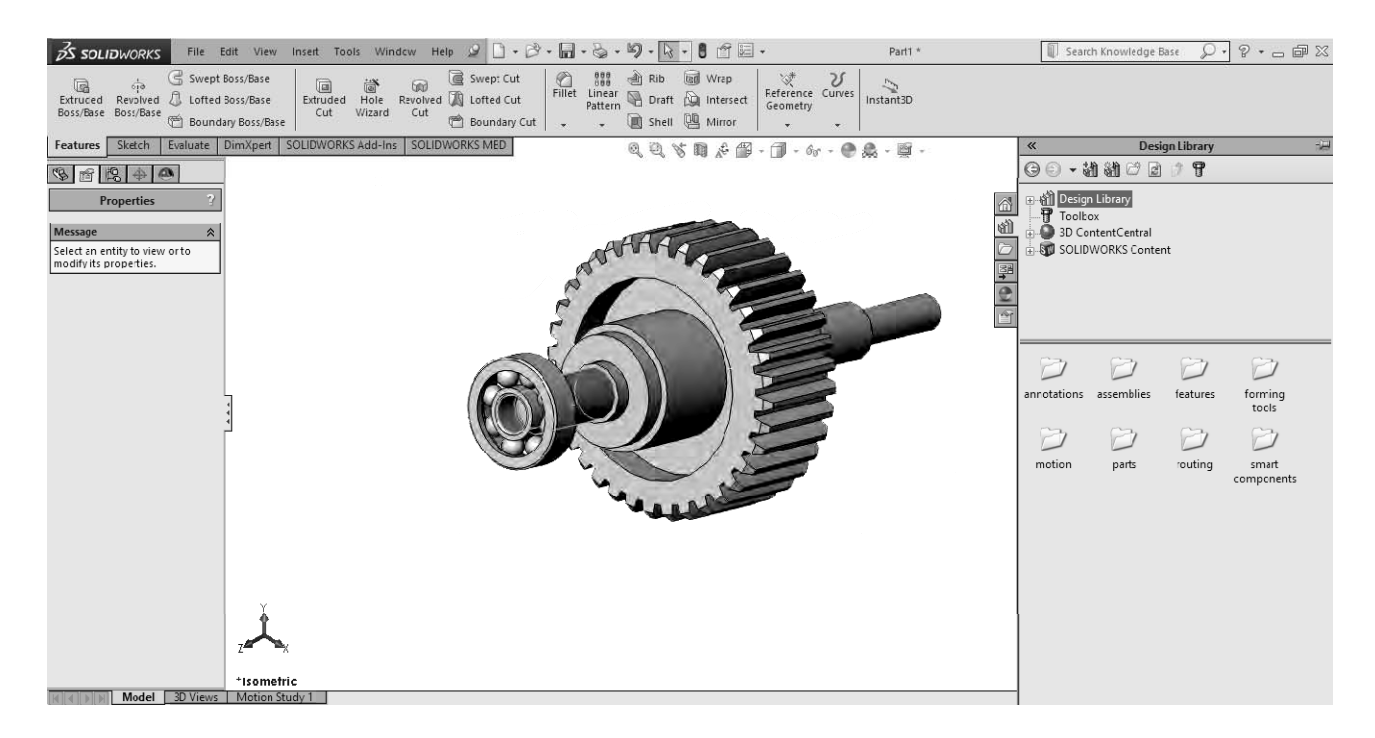

Рисунок 23.3 – Создание сопряжений для подшипника и вала

8 Сохранить созданную трехмерную модель сборки вала с зубчатым колесом.

- 1 Для чего используется приложение SolidWorks «Toolbox»?
- 2 Какие крепежные детали включает «Toolbox»?
- 3 Какие конструкционные инструменты есть в «Toolbox»?
- 4 Как осуществляется добавление крепежных деталей в сборку?
- 5 Как осуществляется редактирование крепежных деталей в сборке?

## **24 Лабораторная работа № 24. Создание твердотельных моделей в NX**

*Цель работы*: получить навыки по созданию и редактированию твердотельных моделей.

#### **Теоретические основы.**

Наряду с примитивами в NX имеется возможность использовать позиционно-зависимые конструктивные элементы, такие как: бобышка, карман, ребро жесткости [4]. Использование конструктивных элементов в процессе создания модели значительно сокращает время проектирования, ускоряет обновление модели в случае проведения изменений. Все функции по созданию конструктивных элементов находятся в меню Вставить  $\rightarrow$  Элементы проектирования, доступ к этим функциям также возможен из панели инструментов «Элемент».

Рассмотрим использование конструктивных элементов на примере.

Создайте файл и включите модуль «Моделирование». В части уже создана базовая система координат и эскиз в плоскости XC – YC. Выберите функцию создания элемента «Вытягивание» в панели инструментов или в меню Вставить  $\rightarrow$  Элементы проектирования  $\rightarrow$  Вытягивание. Открывается диалог операции «Вытягивание» и становится активен шаг выбора кривой либо построенного эскиза (рисунок 24.1).

Выберите цепочку кривых построенного эскиза в качестве сечения (во время задания геометрии сечения возможен разумный выбор по контексту).

Добавим скругление на вертикальных ребрах созданного тела. Выберите операцию скругления ребра на панели инструментов «Операции с элементом» либо из меню Вставить  $\rightarrow$  Конструктивный элемент  $\rightarrow$  Скругление ребра. В открывшемся диалоговом окне «Скругление ребра» активен шаг выбора ребер для скругления. Выберите два вертикальных ребра в правой части модели для первого набора ребер (ребра для скругления не обязательно должны соединяться между собой). Вы можете изменить значение радиуса скругления одним из двух способов: перемещением маркера радиуса или введением значения в динамическом поле ввода.

Создадим уклон на вертикальных гранях нашего тела. Выберите функцию создания уклона в панели «Операции с элементом» или в меню Вставить  $\rightarrow$ Конструктивный элемент → Уклон. В разделе «Тип» выберите опцию «Из плоскости», для определения направления уклона выберите ось Z базовой системы координат. Перейдите в раздел «Постоянная плоскость» и выберите в качестве начальной плоскости уклона верхнюю плоскую грань тела. Система переходит к выбору граней для уклона.

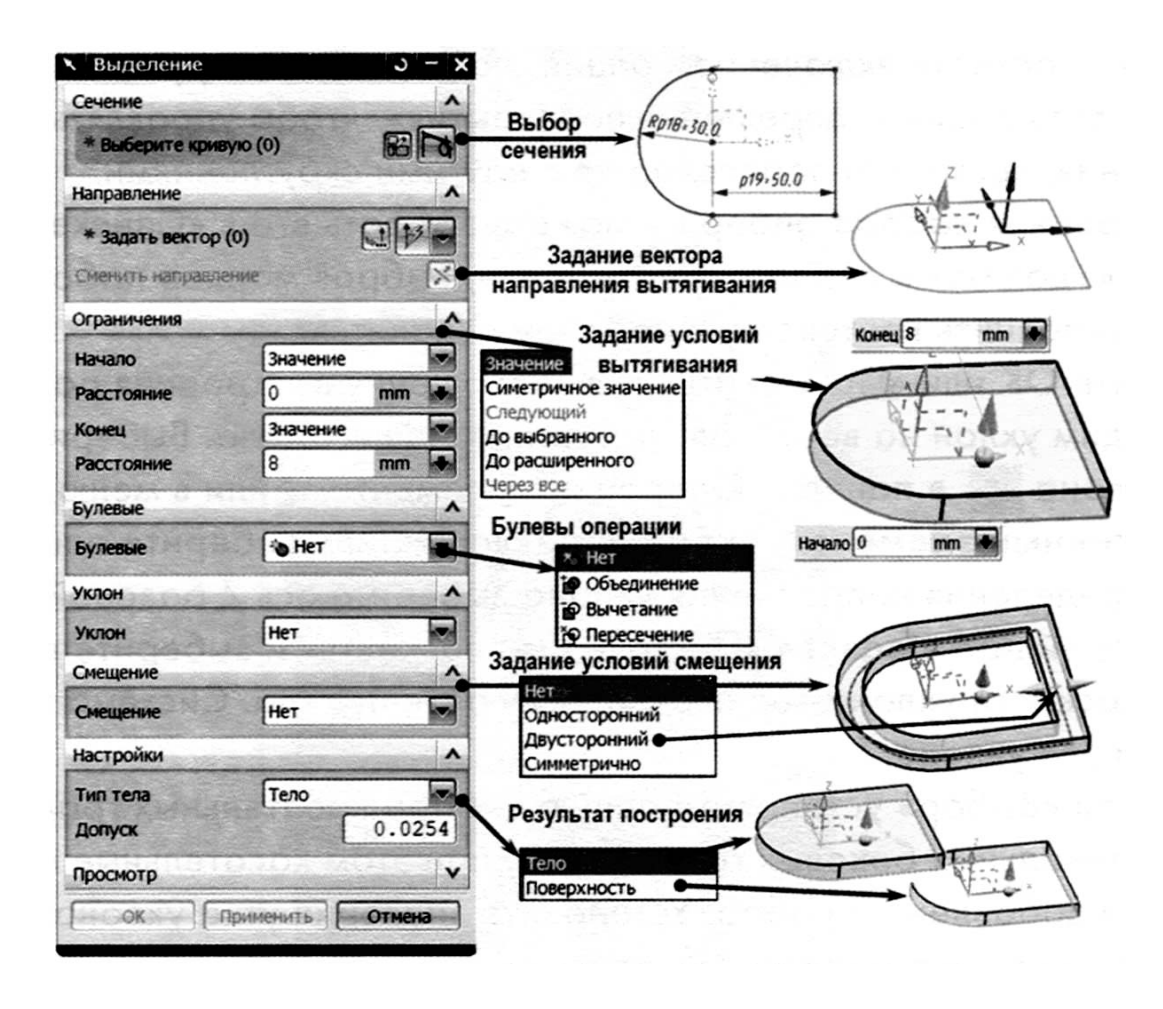

Рисунок 24.1 – Меню создания элемента «Вытягивание»

Теперь нам нужно создать тонкостенное тело. Выберите функцию создания оболочки в панели «Операции с элементом» или в меню Вставить → Смещение/Масштаб → Оболочка. В диалоговом окне «Оболочка» в разделе «Тип» выберите значение опции «Удалить грани», затем «Оболочка».

Теперь нам нужно создать тонкостенное тело. Выберите функцию создания оболочки в панели «Операции с элементом» или в меню Вставить → Смещение/Масштаб – используя функцию создания прямоугольного паза.

Выберите функцию «Паз» в инструментальной панели «Элемент» или из меню Вставить  $\rightarrow$  Элементы проектирования  $\rightarrow$  Паз. Снимите отметку «Сквозной паз» в диалоговом меню, выберите тип создаваемого конструктивного элемента «Прямоугольный» и нажмите «ОК» (рисунок 24.2).

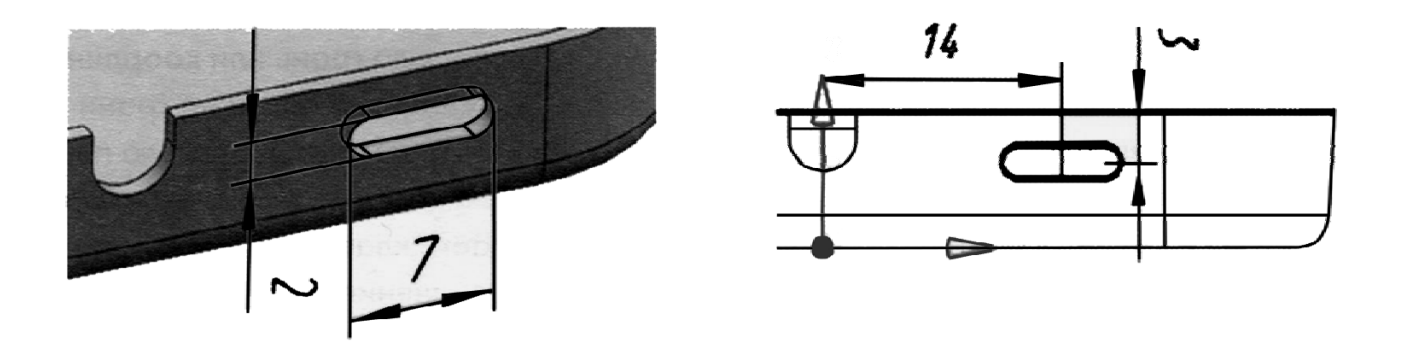

32

Рисунок 24.2 – Создание элемента «Паз»

Теперь нам нужно создать цилиндрическую бобышку с уступом и с отверстием в центре, расположив ее на плоской внутренней грани корпуса. В панели инструментов «Элемент» выберите функцию «Бобышка» (функцию можно вызвать из меню Вставить → Элементы проектирования → Бобышка) (рисунок 24.3).

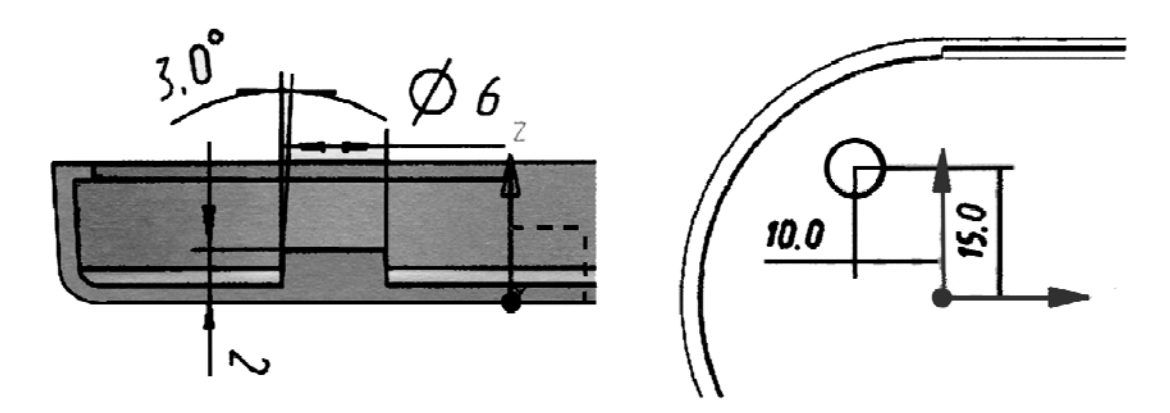

Рисунок 24.3 – Создание элемента «Бобышка»

Создадим отверстие с цековкой в центре бобышки, расположив его на внешней нижней грани корпуса. На инструментальной панели «Элемент» выберите функцию «Отверстие» (вы можете выбрать эту функцию в меню Вставить  $\rightarrow$  Элементы проектирования  $\rightarrow$  Отверстие) (рисунок 24.4).

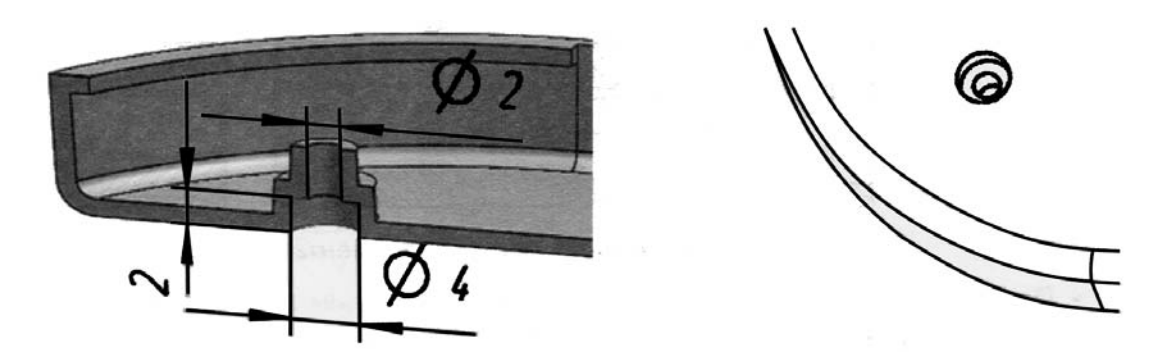

Рисунок 24.4 – Создание элемента «Отверстие»

Продолжим построение модели корпуса. Создадим зеркальную копию построенных элементов «Паз» и «Бобышка». В инструментальной панели «Операции с элементом» выберите функцию «Отражение элемента» (вы можете выбрать эту функцию в меню Вставить  $\rightarrow$  Ассоциативная копия  $\rightarrow$  Зеркальный элемент) (рисунок 24.5).

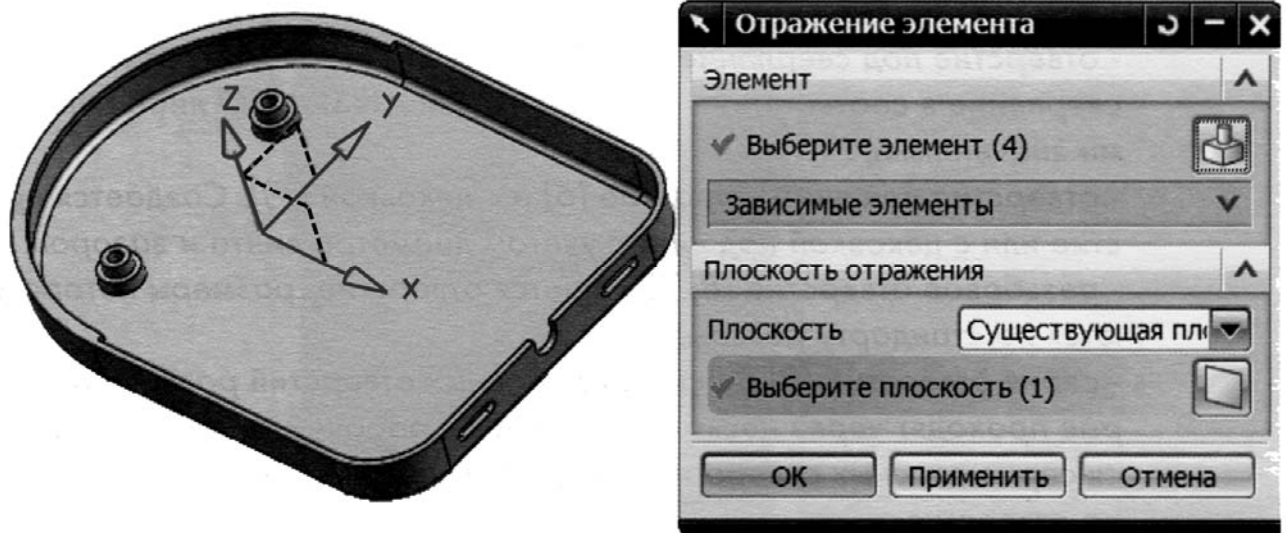

Рисунок 24.5 – Создание элемента «Зеркальный элемент»

#### **Порядок выполнения работы.**

Создайте твердотельную модель в NX по выданному преподавателем заданию.

#### *Вопросы для самоконтроля*

- 1 Как создать конструктивный элемент в NX?
- 2 Как создать паз?
- 3 Как создать отверстие?
- 4 Как создать зеркальную копию?

## **25 Лабораторная работа № 25. Создание сборочных единиц в NX**

*Цель работы*: получить навыки по созданию сборочных единиц.

#### **Теоретические основы.**

Фактически сборка представляет собой некоторую иерархическую структуру, на разных уровнях которой находятся компоненты – подсборки или детали. Эта структура формируется в файле сборки (верхнего уровня). При этом может использоваться несколько подходов.

В первом случае структура сборки получается в «автоматическом» режиме при добавлении компонентов в сборку («Снизу – Вверх»); во втором – разработка начинается с моделирования структуры сборки («Сверху – Вниз»), за которым следует постепенное наполнение сборки геометрией ее компонентов; третий подход представляет собой комбинацию первых двух.

Методология «Снизу – Вверх» достаточно удобна при создании моделей сборок относительно простых изделий с малым количеством компонентов, когда все изменения в сборке отслеживаются одним-двумя конструкторами. Однако при росте числа компонентов возникают значительные трудности, связанные со сложностью согласования геометрии компонентов в сборке. Поэтому в таком случае рекомендуется использовать подход «Сверху – Вниз», постепенно детализируя форму и состав изделия.

При включении режима «Сборки» в строке меню добавляется одноименный раздел, а также панель инструментов. Команды для работы со сборками сгруппированы следующим образом:

– контекстное управление – содержит команды для поиска, открытия, управления отображением компонентов, управления контекстом;

– компоненты – команды для создания, добавления, удаления компонентов, массивов компонентов, замены и перемещения компонентов, задания сборочных зависимостей, расположений, проверки зазоров и т. п.;

– разнесенные виды – создание и управление видами разнесения;

– последовательность – команда для перехода в среду для работы с последовательностью сборки;

– клонирование – команды для создания копий сборок;

– изменить массив компонент – команда для изменения массива компонентов;

– связи атрибутов WAVE – работа с геометрическими допусками, связка геометрических допусков между деталями;

– WAVE – инструменты для создания и управления связями между деталями;

– дополнительные – расширенный функционал для работы с большими сборками;

– отчеты – получение информации по сборке, ее структуре, компонентам.

#### **Порядок выполнения работы.**

Для начала создайте файл сборки. Сейчас этот файл пуст. Добавим в него компоненты. Запустите команду «Добавить компонент» (Сборки → Компонен- $T_{\text{H}} \rightarrow \text{Qo5}$ авить компонент), в появившемся диалоговом окне нажмите кнопку «Открыть» и выберите файл device.prt. Нажмите «ОК». Часть механизма манометра будет расположена так, чтобы ее СК совместилась с СК сборки. Теперь в нашей сборке есть один компонент, который сам является сборкой. В дальнейшем мы отредактируем его, а пока добавим заднюю часть корпуса.

Запустите команду «Добавить компонент» и выберите файл body.prt. После выбора компонента в диалоговом окне «Открыть» будет открыто небольшое окошко «Просмотр компонент», где будет отображен добавляемый компонент. Если сейчас нажать кнопку «ОК», то компонент body будет добавлен в сборку и размещен в ее абсолютном начале и в дальнейшем мы сможем его позиционировать так, как нам нужно. Однако мы это можем сделать непосредственно в процессе добавления.

В группе «Расположить» выберите режим «Сопряжение». Откроется окно «Условия сопряжения» (рисунок 25.1).

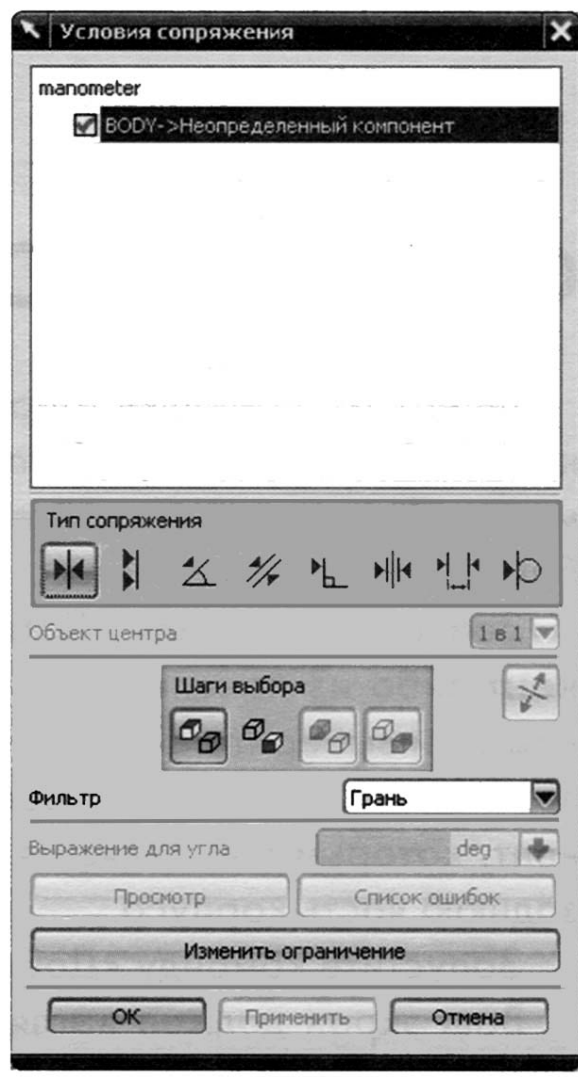

Рисунок 25.1 – Создание сопряжений

Сейчас мы наложим на компонент body сборочные зависимости. Так как корпус жестко фиксируется относительно механизма манометра, то сборочные связи должны зафиксировать все степени свободы компонента body.

Вначале отцентрируем корпус относительно оси стрелки механизма. Для этого выберите тип сопряжения «Центр», затем цилиндрическую грань корпуса («От») и цилиндрическую грань оси стрелки («В»). Нажмите «Применить».

Оранжевым подсвечены грани – участники связи, белым – стрелки движения по удаленной степени свободы, красными стрелками – доступные движения. Таким образом, корпус сейчас может перемещаться вдоль оси стрелки и вращаться вокруг нее.

Теперь совместим заднюю стенку механизма и внутреннюю грань подштамповки. Для этого выберите тип сопряжения «Сопряжение», затем внутреннюю грань подштамповки («От») и стенку механизма («В»). У корпуса осталась одна вращательная степень свободы. Чтобы ее устранить, сделаем соосными отверстия в корпусе и механизме.

Теперь корпус полностью позиционирован относительно механизма манометра. Сохраните сборку.

#### *Вопросы для самоконтроля*

1 Что подразумевается под сборкой «Снизу – Вверх»?

2 Какие команды применяются для работы со сборками?

3 Для чего применяются WAVE-инструменты?

4 Как создавать сопряжения в сборке?

#### **Список литературы**

1 **Ефремов, Г. В.** Инженерная и компьютерная графика на базе графических систем: учебное пособие / Г. В. Ефремов, С. И. Нюкалова. – 3-е изд., перераб. и доп. – Старый Оскол: ТНТ, 2018. – 264 с.

2 **Самсоно**в**, В. В.** Автоматизация конструкторских работ в среде Компас-3D: учебное пособие для вузов / В. В. Самсонов, Г. А. Красильникова. – Москва: Академия, 2008. – 224 с.

3 **Дударева, Н. Ю.** SolidWorks 2009 на примерах / Н. Ю. Дударева, С. А. Загайко. – Санкт-Петербург: БХВ-Петербург, 2009. – 544 с.

4 **Данилов, Ю. В.** Практическое использование NX / Ю. В. Данилов, И. А. Артамонов – Москва: ДМК Пресс, 2011. – 332 с.: ил.